# **Assignment Center Training Guide Trademarks**

January 2024

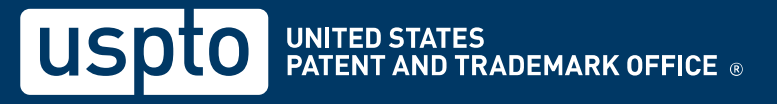

# **Create a USPTO.gov account**

# **Account Creation**

If you already have a USPTO.gov account, skip to slide 15. You must have a USPTO.gov account to use Assignment Center.

- 1. Go to [https://assignmentcenter.uspto.gov](https://assignmentcenter.uspto.gov/) to access the Assignment Center landing page.
- 2. Click "Create an account" in the top right corner of the page.

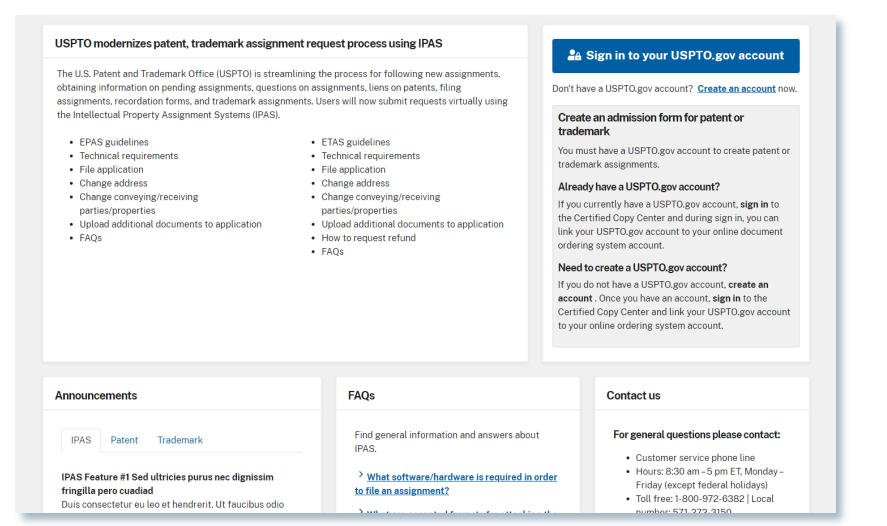

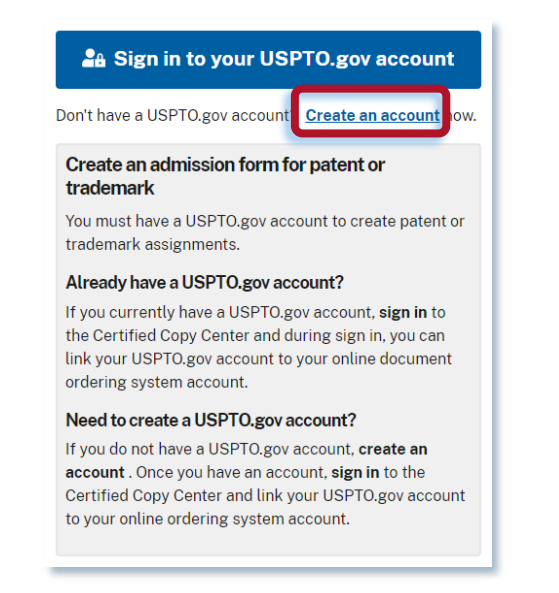

## **Create USPTO.gov account**

3. On the "Create a USPTO.gov account" page, provide all required information as indicated with an asterisk (\*).

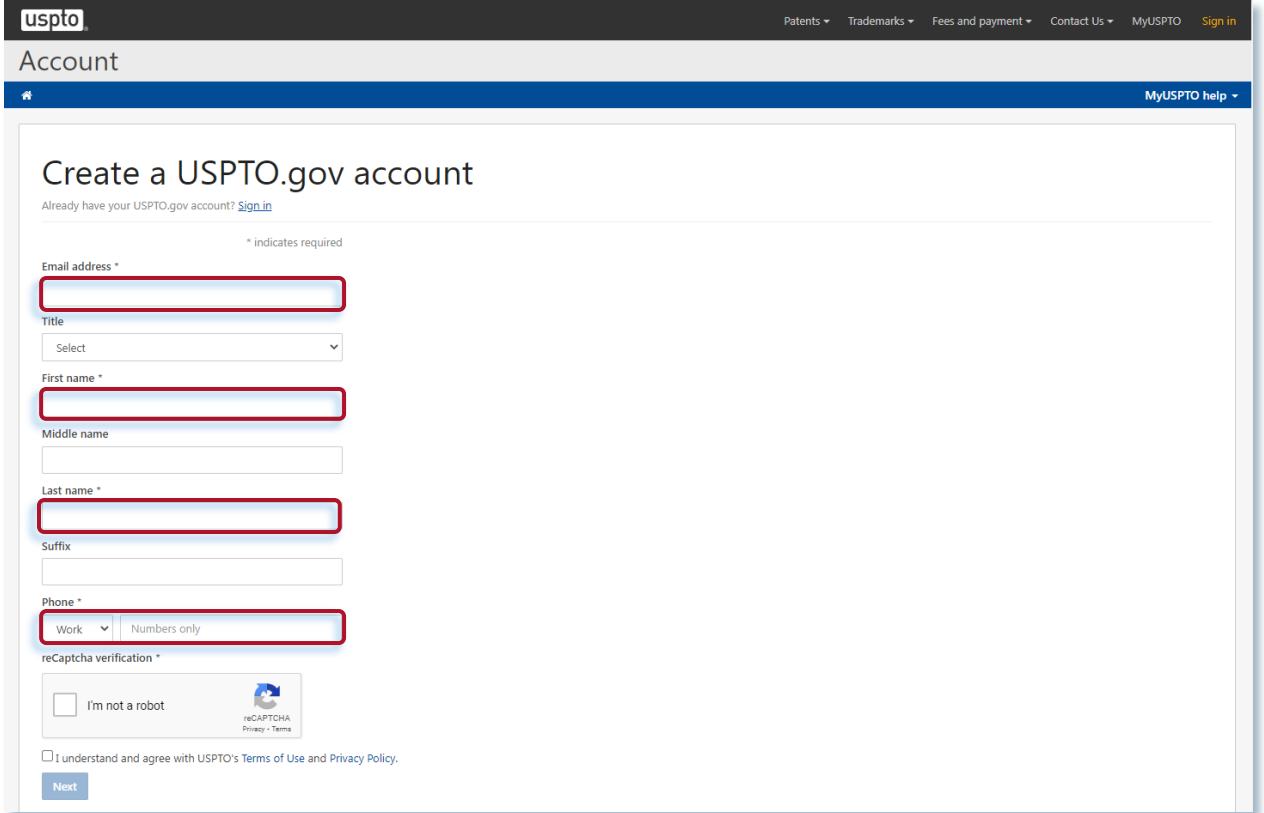

# 4. When complete, click "Next."

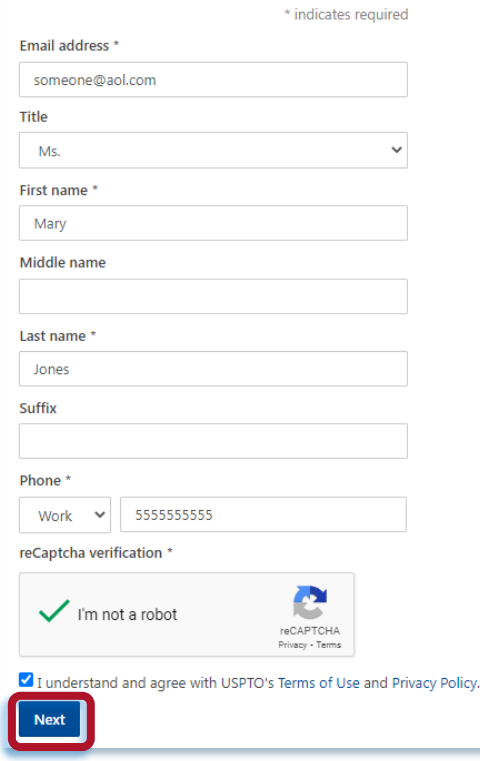

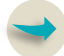

### **Validate the email address provided and activate account**

5. Activate your account by following the instructions sent to the email address you provided. The link in that email will expire in 48 hours.

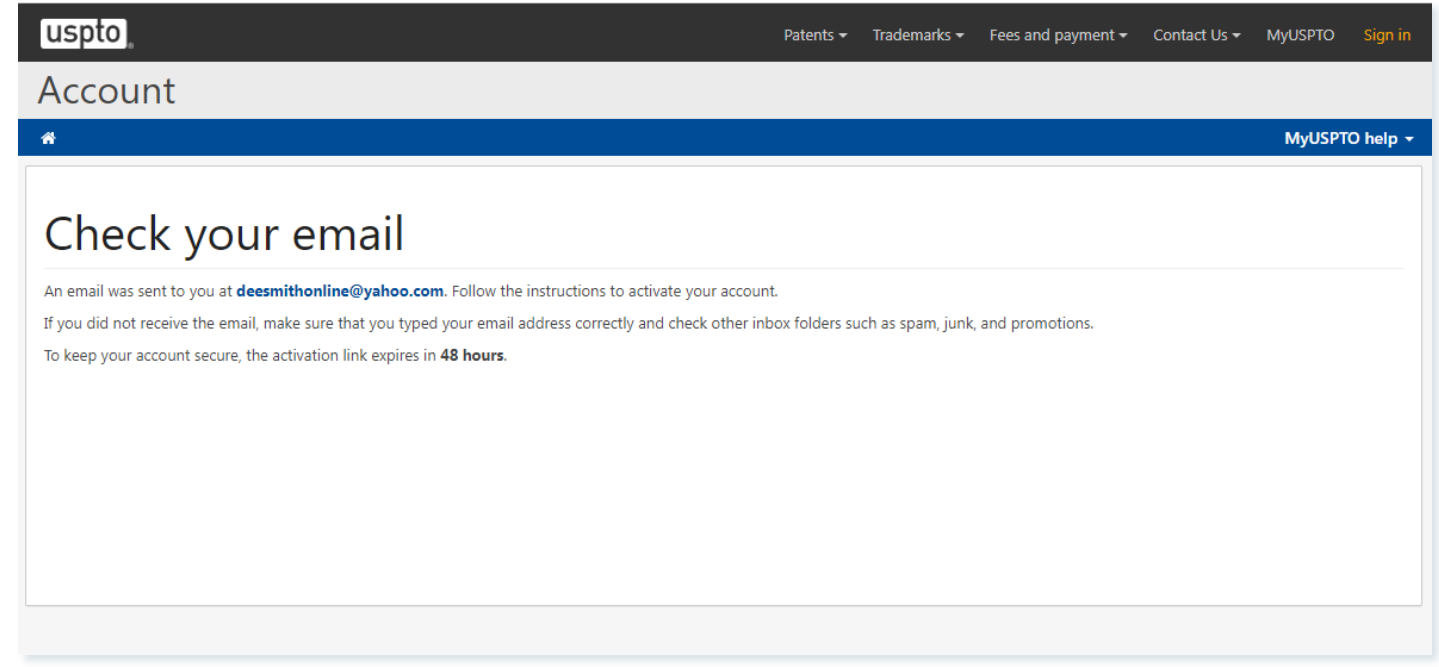

# 6. You'll receive an email similar to the one below. Click "Activate your account" or copy and paste the link into your browser.

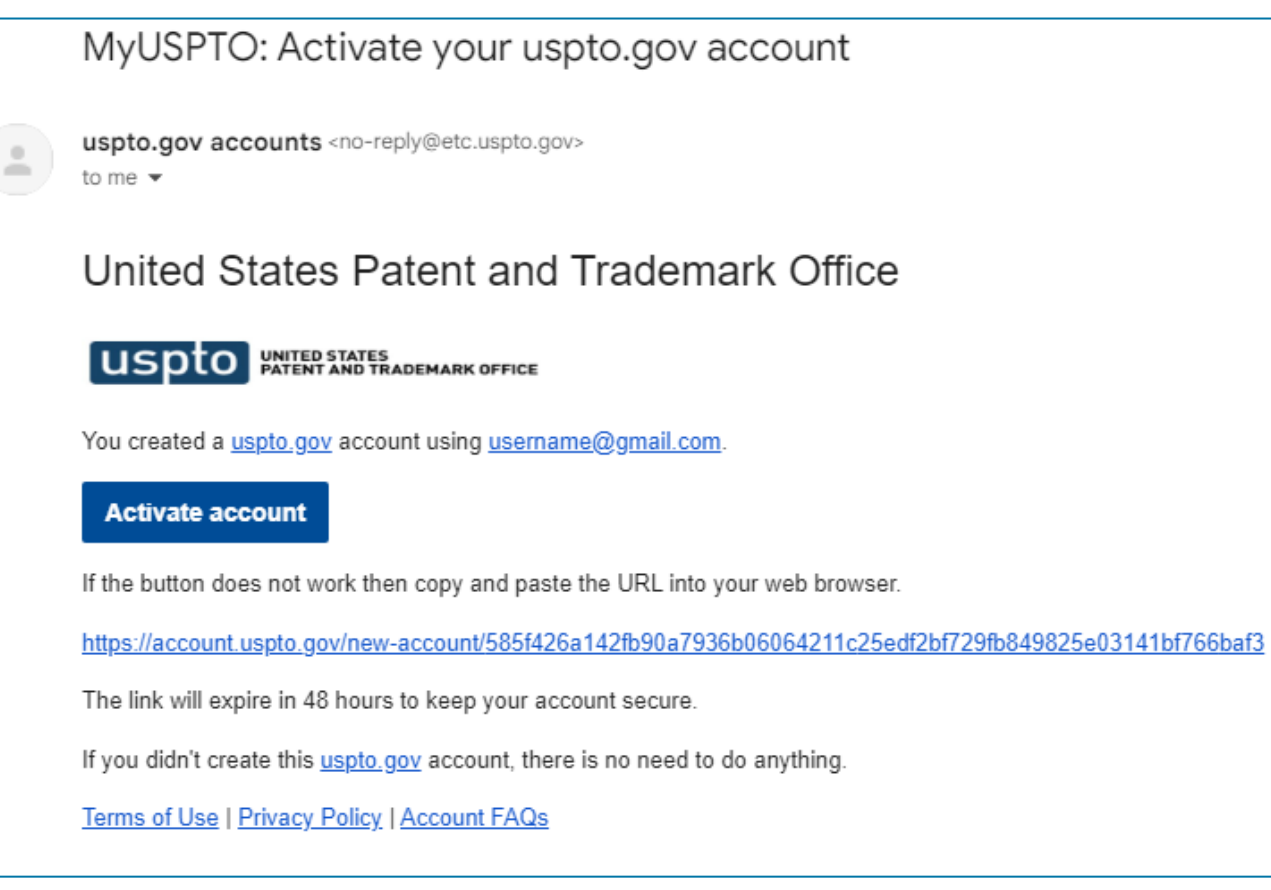

### **Activate account by creating password**

- 1. Create your password. Both password fields must be identical.
- 2. Next, click "Activate your account."

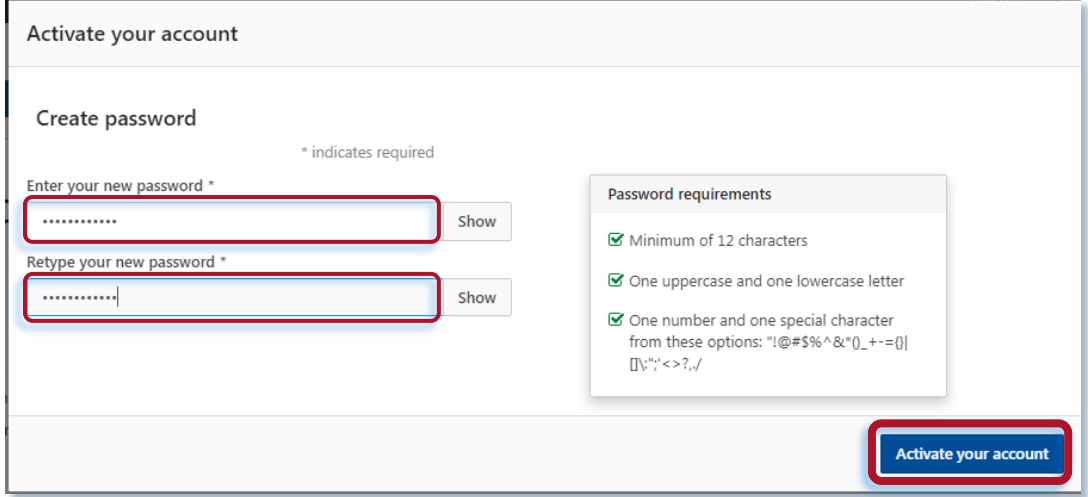

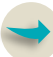

### **Activate account**

9. You must use two-step authentication to access Assignment Center. For [more information on two-step authentication, see our](https://www.uspto.gov/learning-and-resources/account-faqs#type-managing-my-account-multifactor-authentication) MyUSPTO and USPTO.gov account FAQs page.

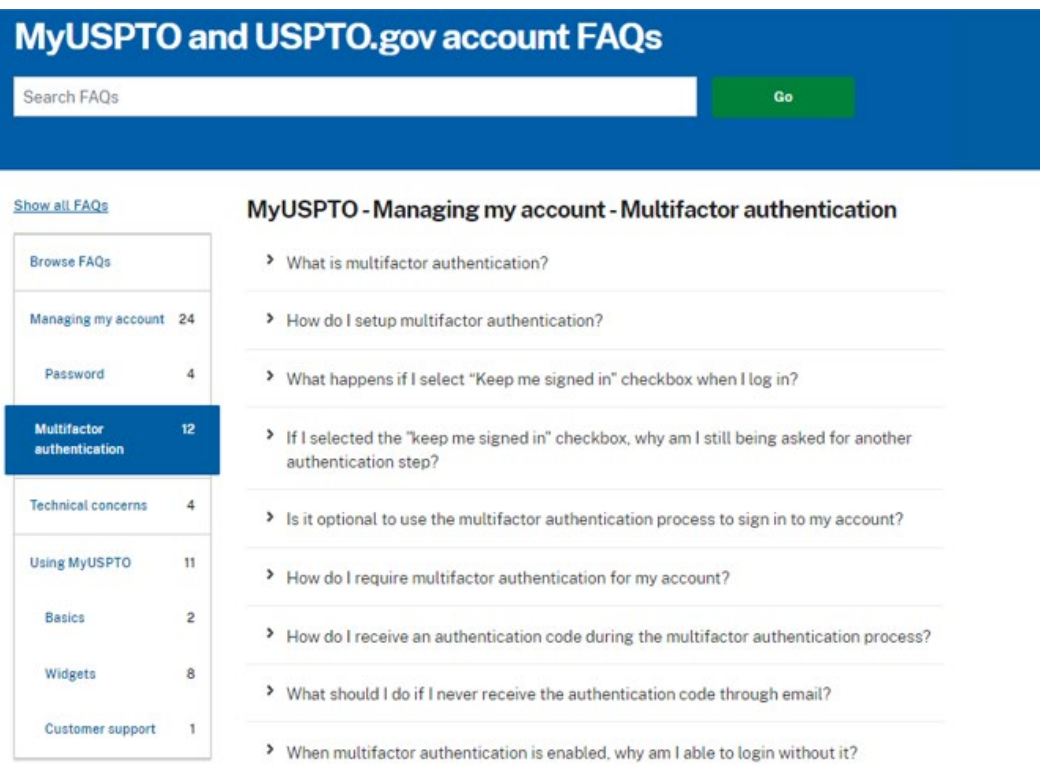

### **Contact information**

10. Complete all required fields and click "Save." Then you'll be redirected to the "USPTO sign in" page.

# Required

- $\rightarrow$  Phone
- $\rightarrow$  Country
- $\rightarrow$  Street Address
- $\rightarrow$  City
- State  $\hookrightarrow$

Zip  $\hookrightarrow$ 

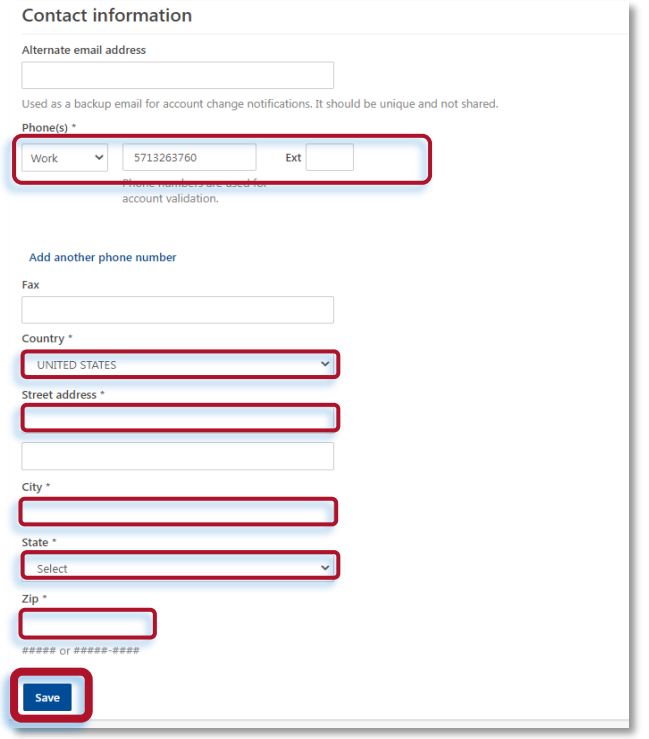

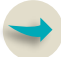

## **'USPTO Sign-in' page**

11. Sign in to your USPTO account using your email address and password.

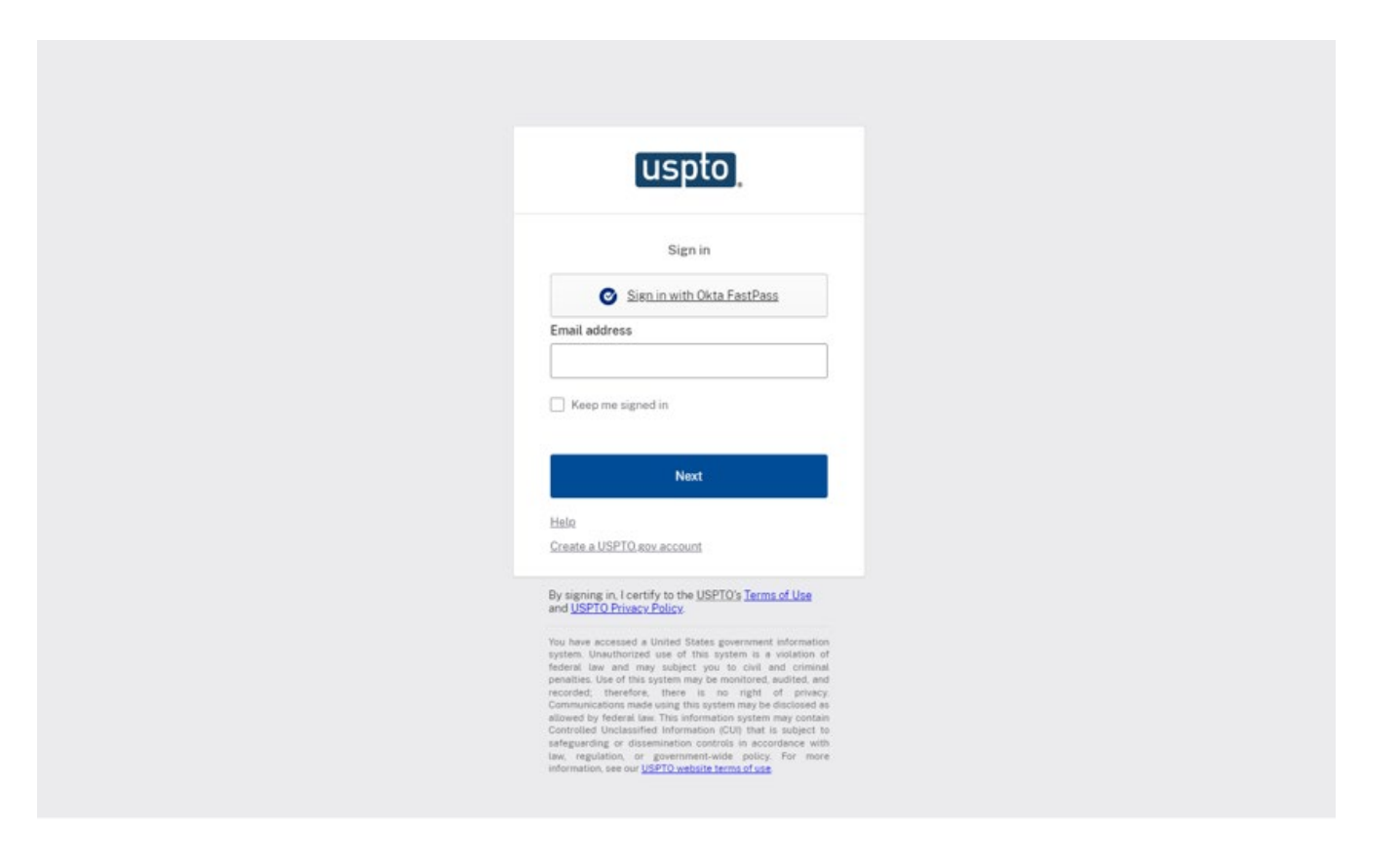

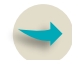

### **Successful first time log-in, the Assignment Center 'dashboard' page appears**

After you successfully log in, you'll see the Assignment Center dashboard shown below. 12. Click the "Create new" button to open the "Assignment applications options" page.

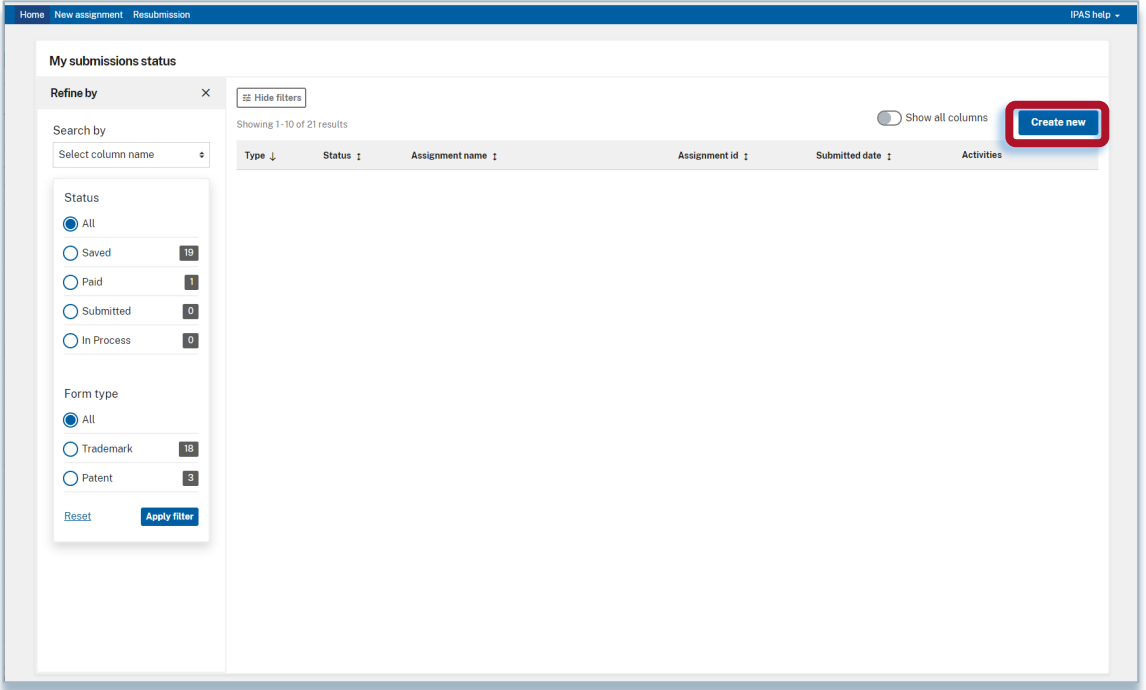

# 10. Assignment application options' page, this page provides ability start a new 'Trademark assignment'.

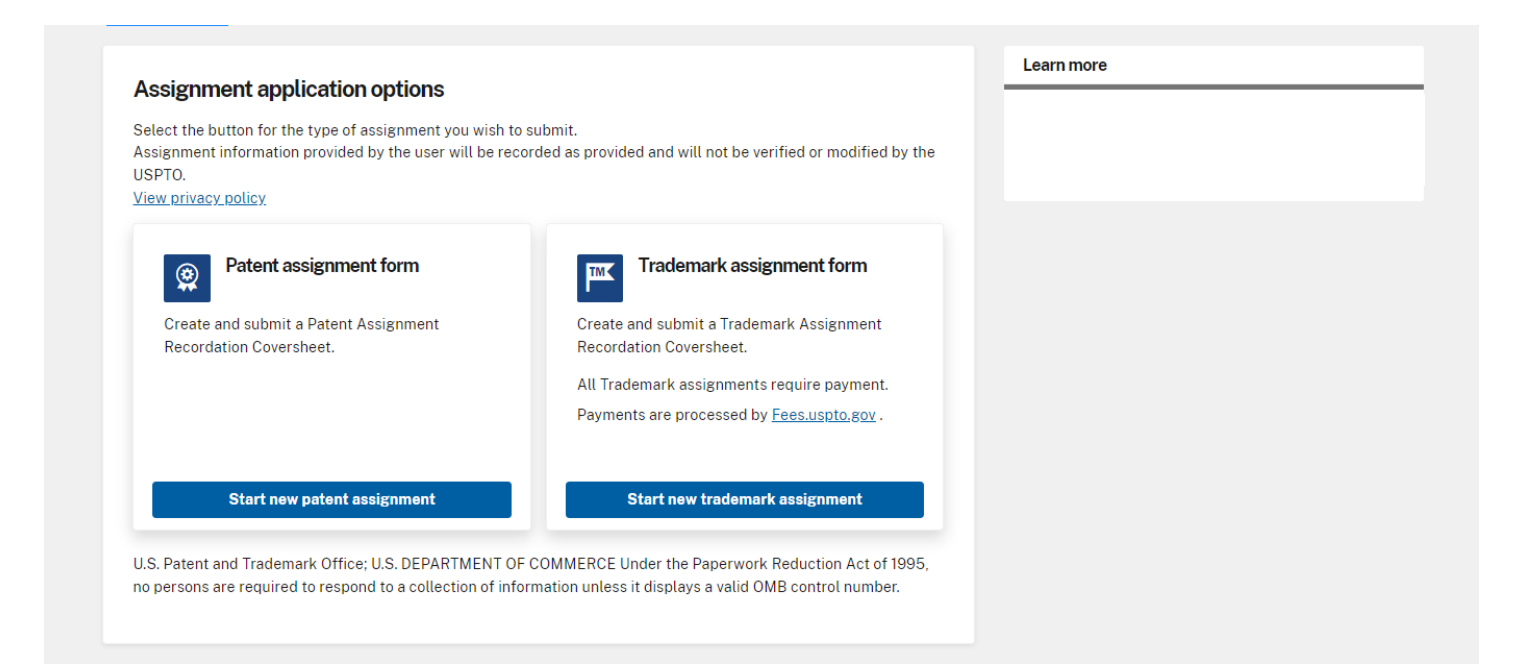

**Access Trademark Assignment Center**

# **Trademark assignment application quick tips**

The assignment form begins with the **Assignment application options** page.

- Required input boxes are indicated with a red asterisk (\*).
- Click the save and continue button at bottom of each page to save all information.
- When required fields are not completed, an error message will appear at the top of the screen and the incomplete fields will be highlighted in red.
- The system auto-navigates to the next section of the form when you completed all fields and clickSave and continue

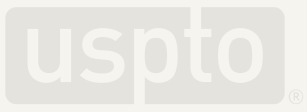

# Go to **[AssignmentCenter.uspto.gov](mailto:AssignmentCenter@uspto.gov)** to access the Assignment Center landing page.

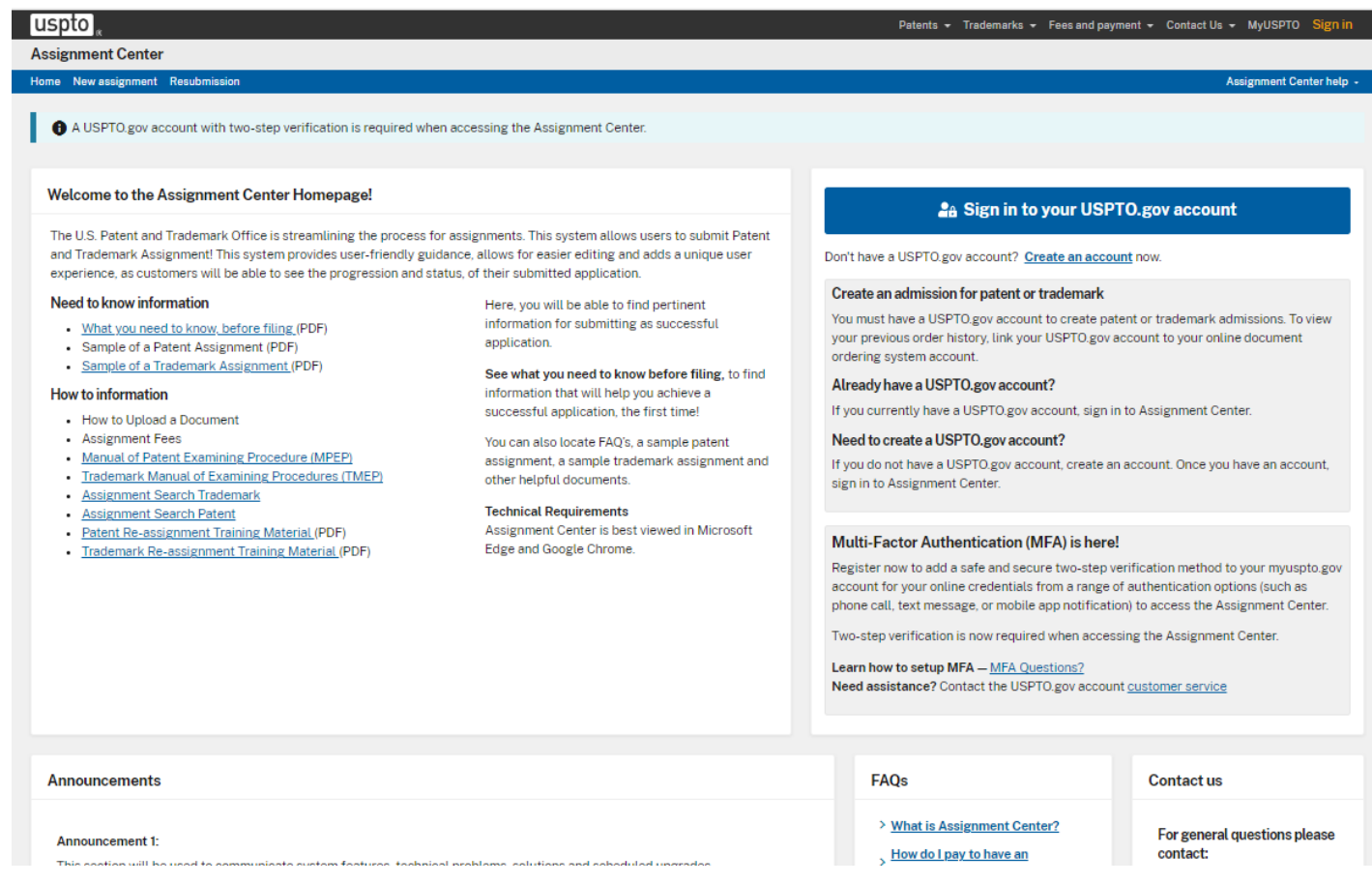

### Click "Sign in to your USPTO.gov account."

### **26 Sign in to your USPTO.gov account**

Don't have a USPTO.gov account? Create an account now.

### Create an admission form for patent or trademark

You must have a USPTO.gov account to create patent or trademark assignments.

#### Already have a USPTO.gov account?

If you currently have a USPTO.gov account, sign in to the Certified Copy Center and during sign in, you can link your USPTO.gov account to your online document ordering system account.

#### Need to create a USPTO.gov account?

If you do not have a USPTO.gov account, create an account. Once you have an account, sign in to the Certified Copy Center and link your USPTO.gov account to your online ordering system account.

Enter your email address and password and click "Next."

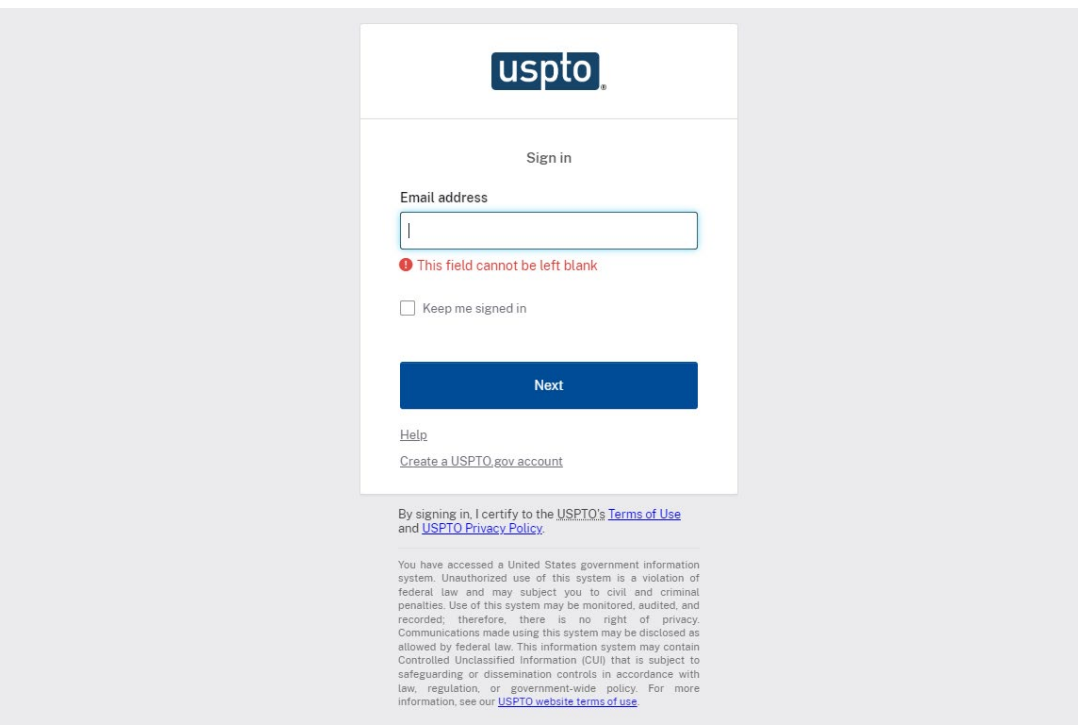

A successful log in opens the "My submission status" page. Click "Create new" to see your assignment application options on the next page.

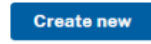

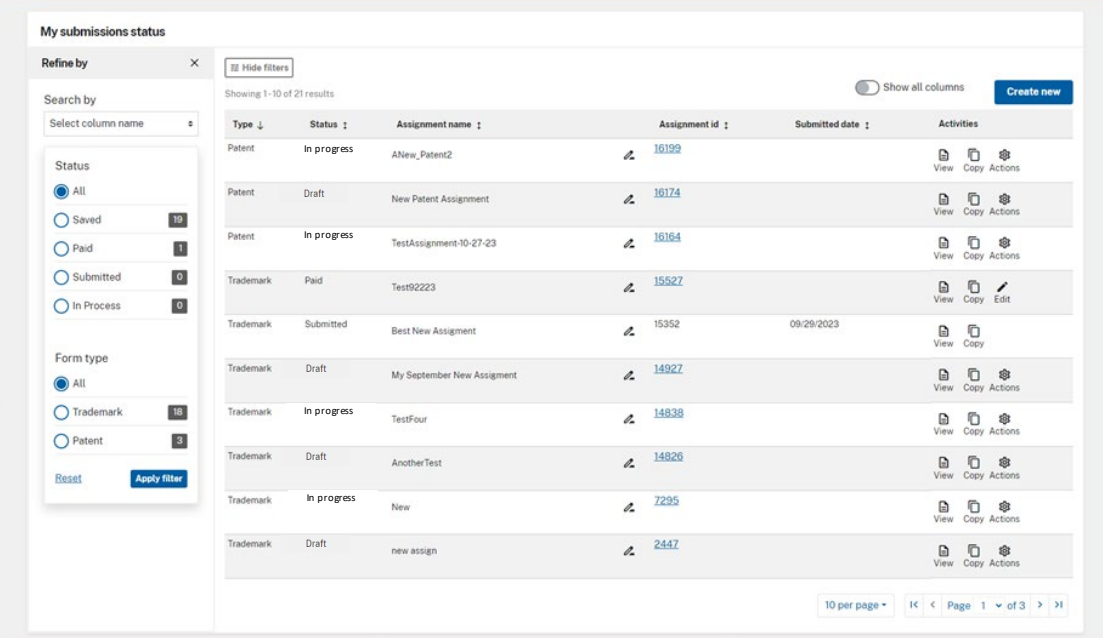

# **Start your application**

On the "Assignment application options" page, click "Start new trademark assignment" to start your assignment application.

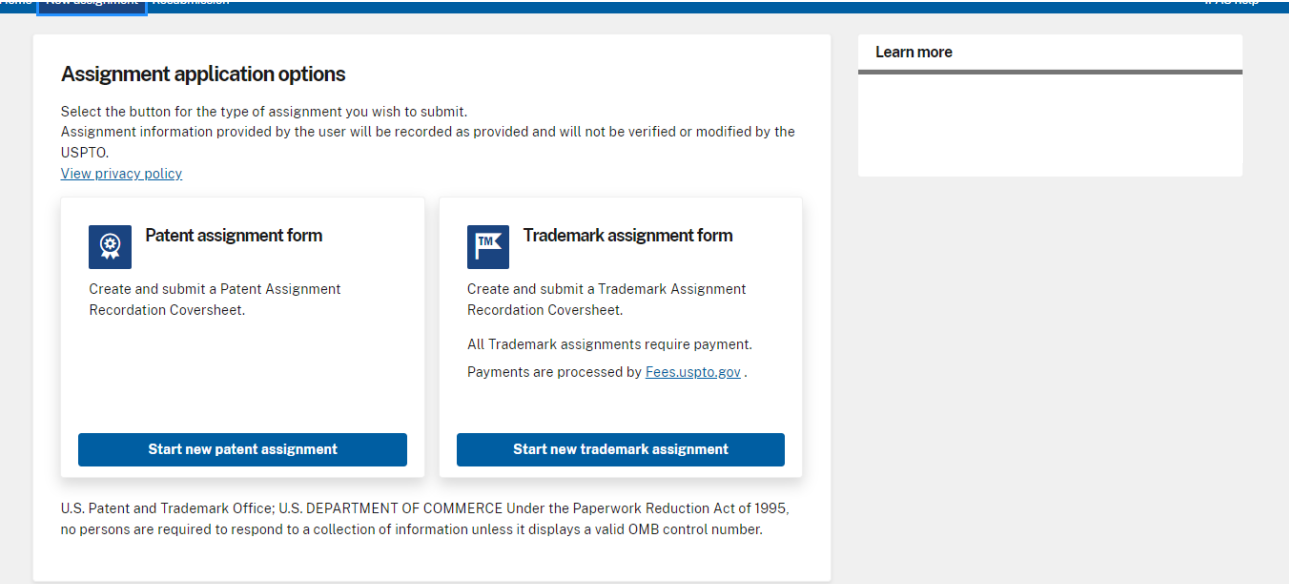

### **Assignment options**

Provide "multiple assignment" information. You must select "Yes" or "No".

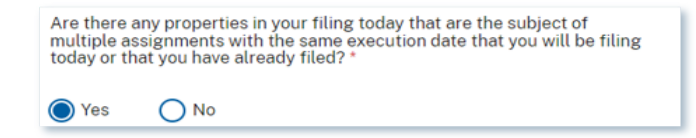

*I*f "No", this filing will not be included with other assignment filings.

If "Yes", follow the instructions.

# **Select the conveyance type**

# **Conveyance types that require additional information**

The table below indicates the additional information required for some conveyance types.

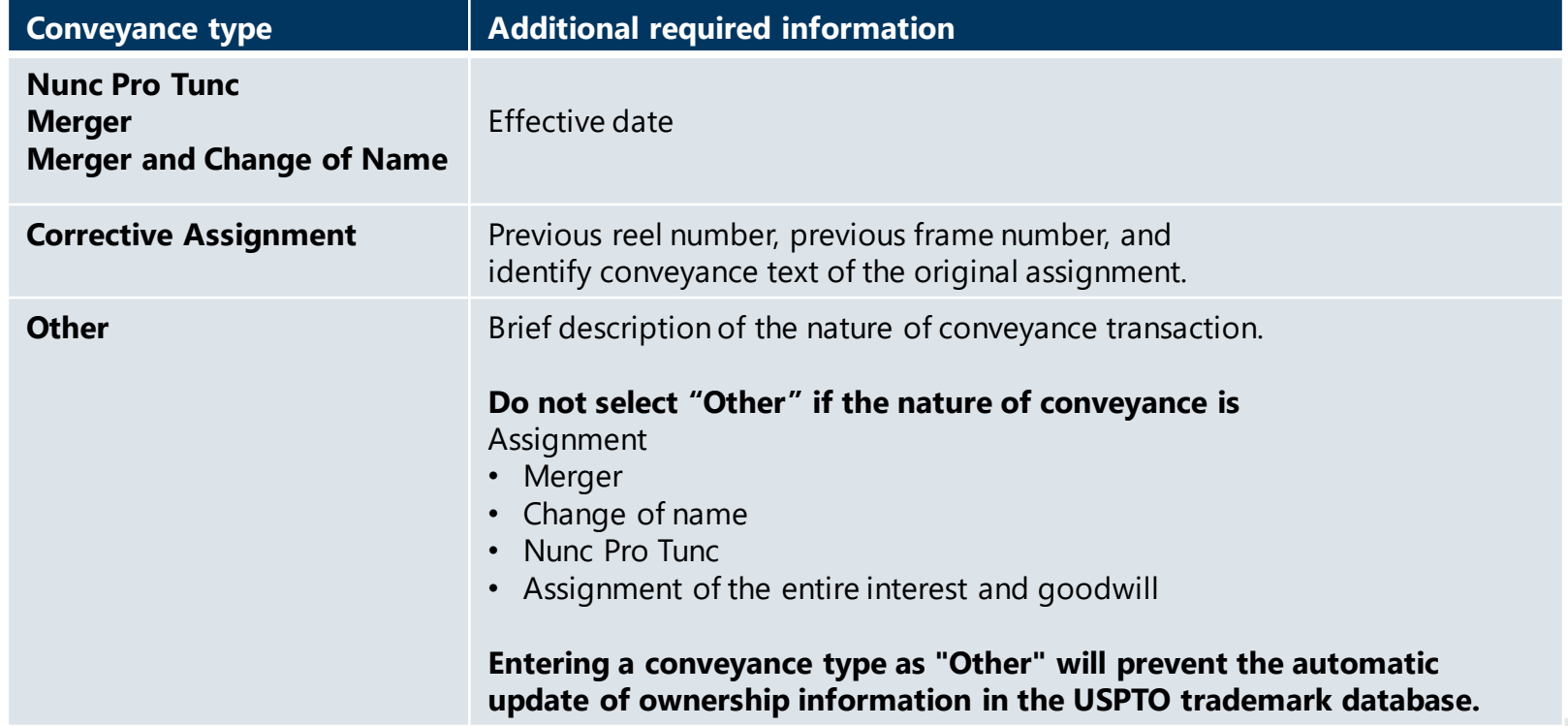

# **Conveyance types that require additional information**

- a. The 'Conveyance types' appearing in the table below, require specific, additional information.
- b. Noted with an **"\*"** the necessary information must be provided for these conveyance types.

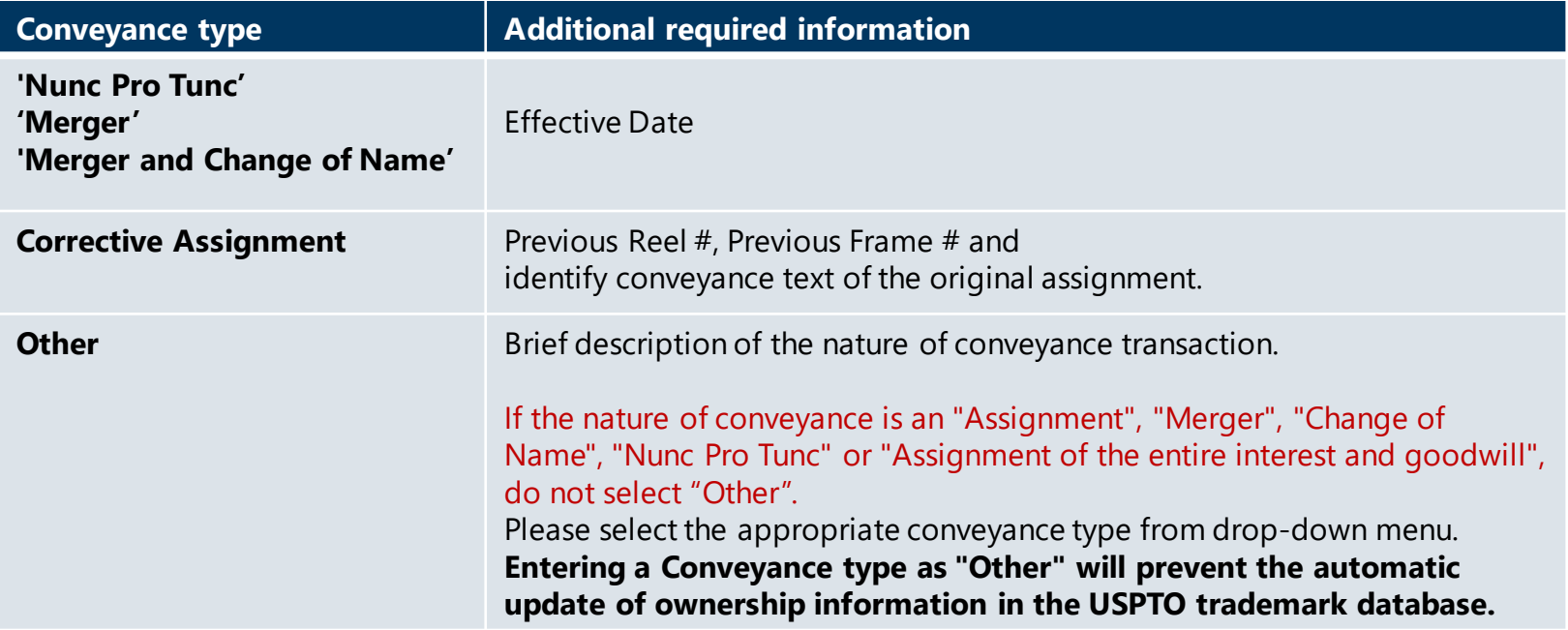

### **Conveyance type**

Choose the conveyance type from the drop-down menu.

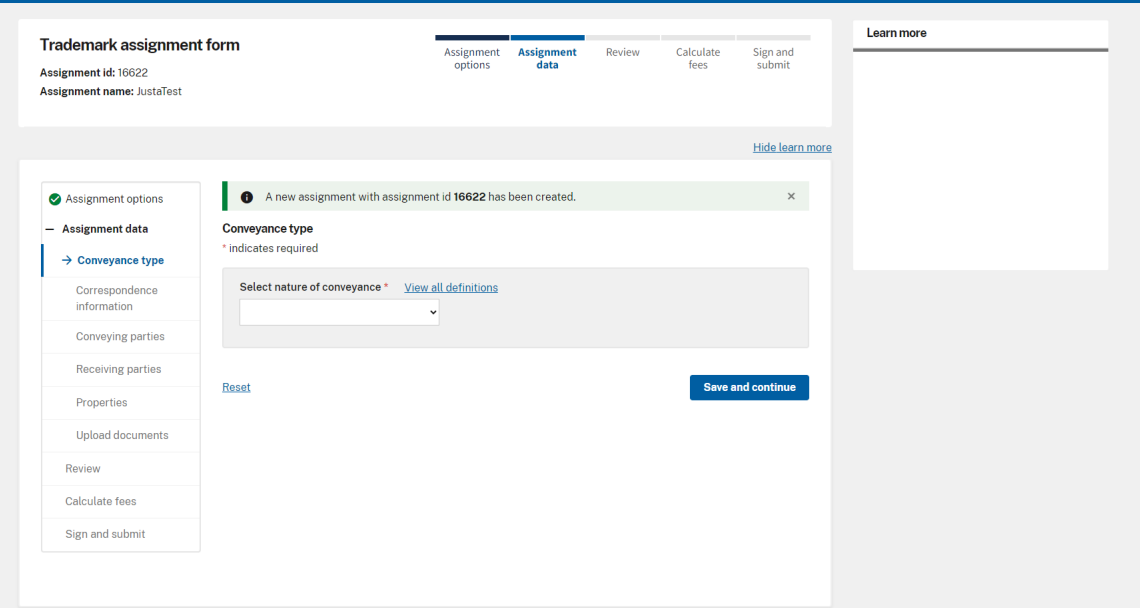

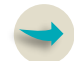

# **Enter correspondence information**

# **Correspondence information**

Please provide what is necessary for correspondence information.

### Required

- Correspondent First Name  $\rightarrow$
- Correspondent Last Name  $\rightarrow$
- Mailing address Country  $\rightarrow$
- Mailing address Address Line 1  $\longrightarrow$
- Mailing address City  $\rightarrow$
- Mailing address State  $\rightarrow$ *(Only if US is the chosen country)*
- Mailing Address Postal Code  $\rightarrow$ *(Only if US is the chosen country)*
- Email Address Primary Email Address  $\rightarrow$

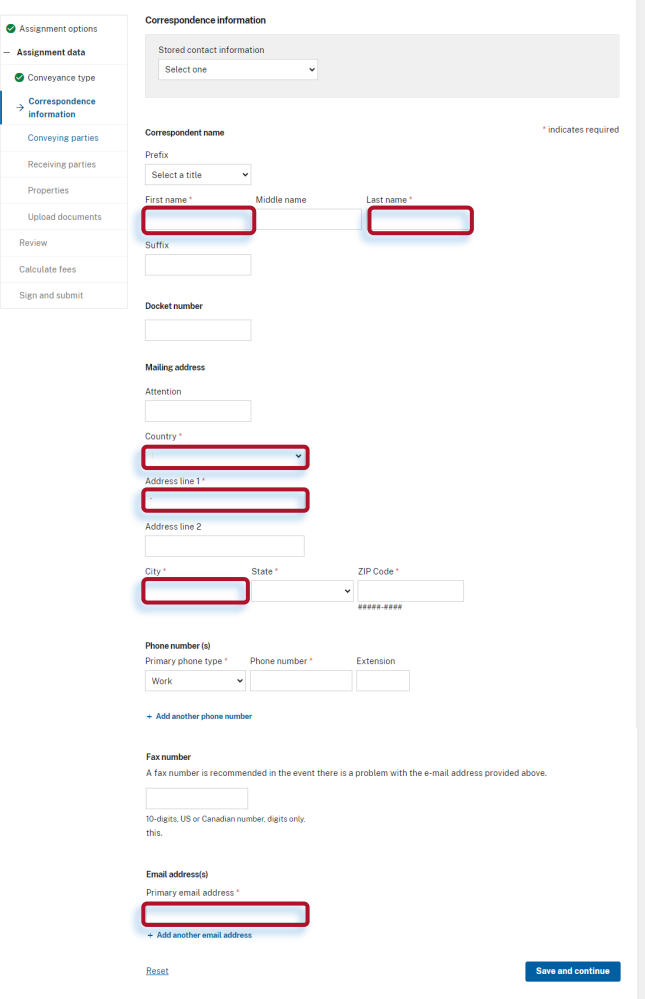

 $^{co}$  $R_{\rm B}$  $p_t$ **T**In Revi Calc Sign

### **State & Postal Code Requirement**

*State' and 'Postal code' are only required if, 'United States' (US) is the chosen country).*

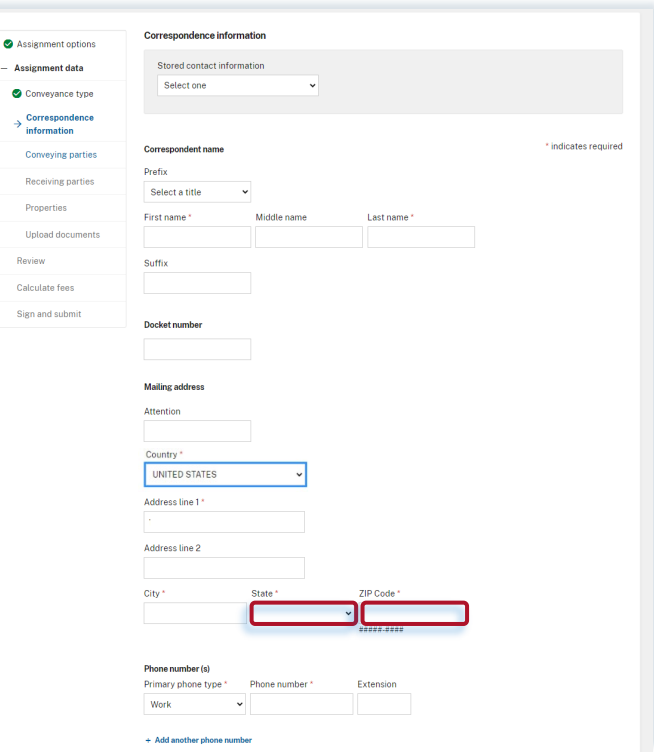

## **Optional Correspondence information**

Providing information for the following optional.

### **Optional**

- Correspondent Prefix  $\hookrightarrow$
- Correspondent Middle Name  $\rightarrow$
- Correspondent Suffix  $\rightarrow$
- Docket Number  $\rightarrow$
- Mailing Address Attention  $\longrightarrow$
- Mailing Address Address line 2  $\rightarrow$
- Phone Number Primary Phone Type  $\rightarrow$
- Phone Number Phone Number  $\rightarrow$
- Phone Number Extension  $\rightarrow$
- FAX Number  $\rightarrow$
- Email Address $\rightarrow$

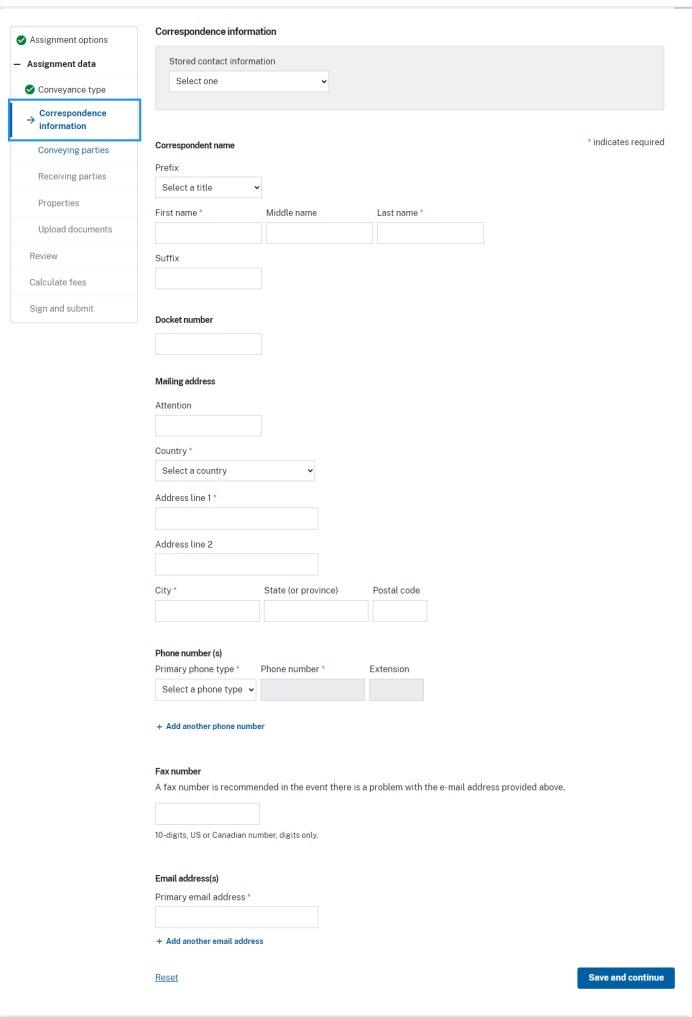

# **Select the conveying party**

# **Edit conveying party**

Select "Individual" or "Entity (company)" as the conveying party type.

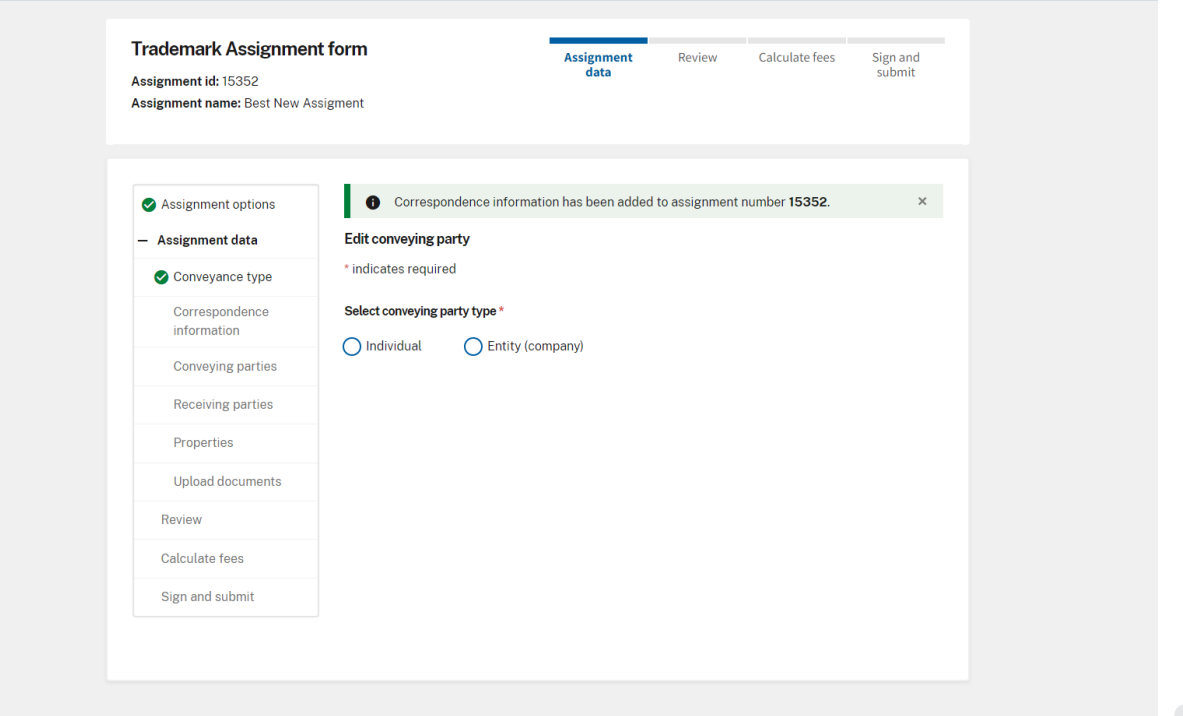

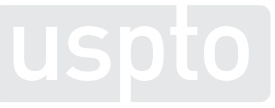

# **When conveying party type is an individual**

Complete all required fields. Then, click "Add conveying party" to proceed to the "Conveying parties summary" page.

### Required

- **Must make choice for individual**
- **Individual name**
- **Date of execution**

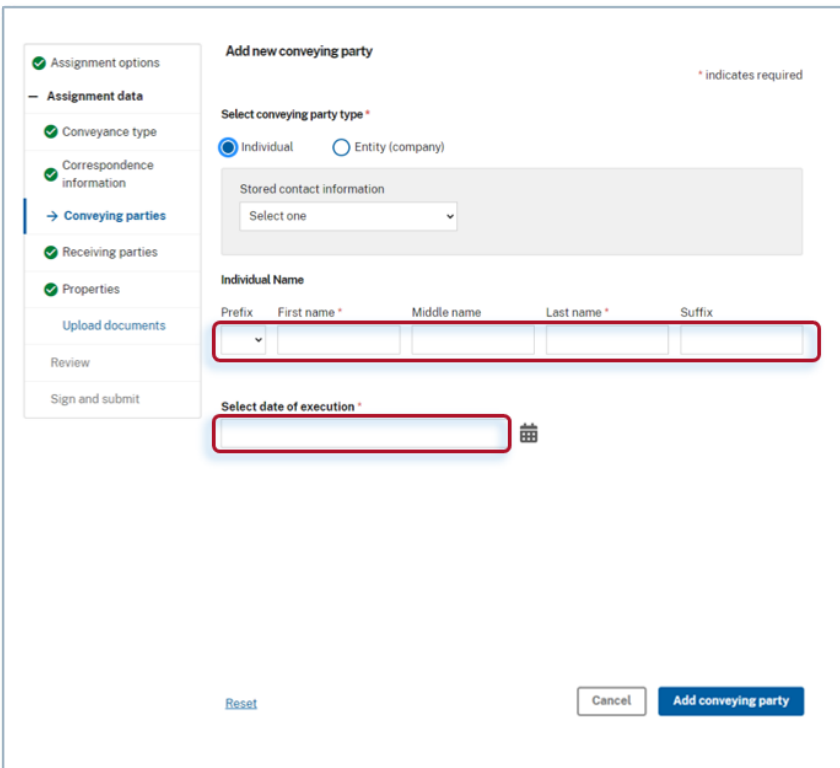

### **Conveying parties summary**

All conveying parties are listed here. Click "Add new" to add a conveying party.

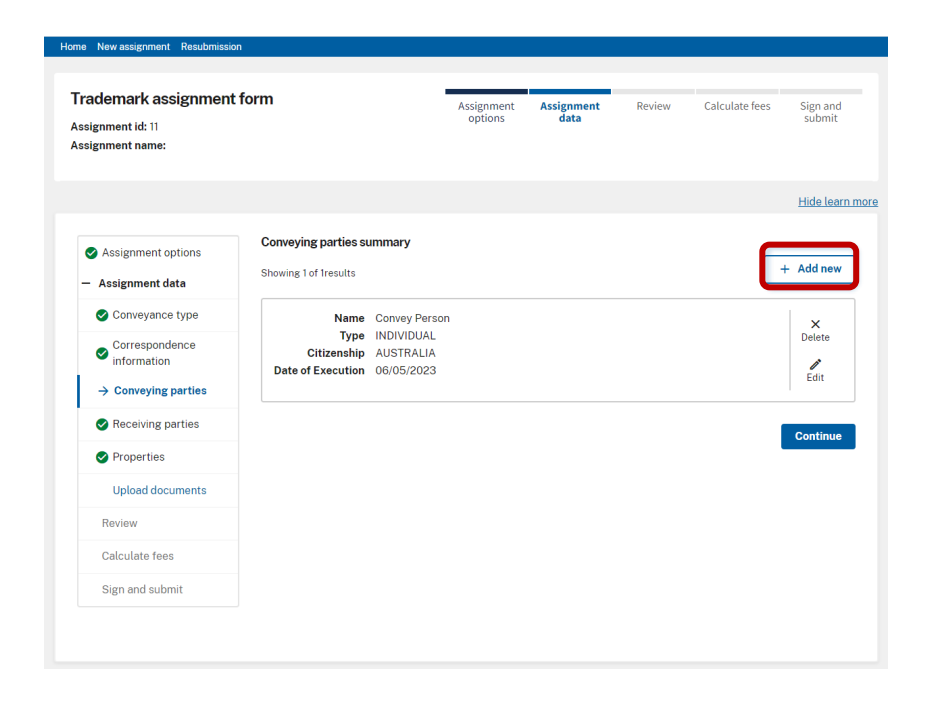

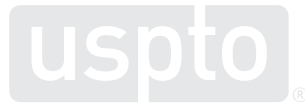

# **When the conveying party is an entity**

Enter all required information, then click "Add conveying party" to proceed to "Conveying parties summary" page.

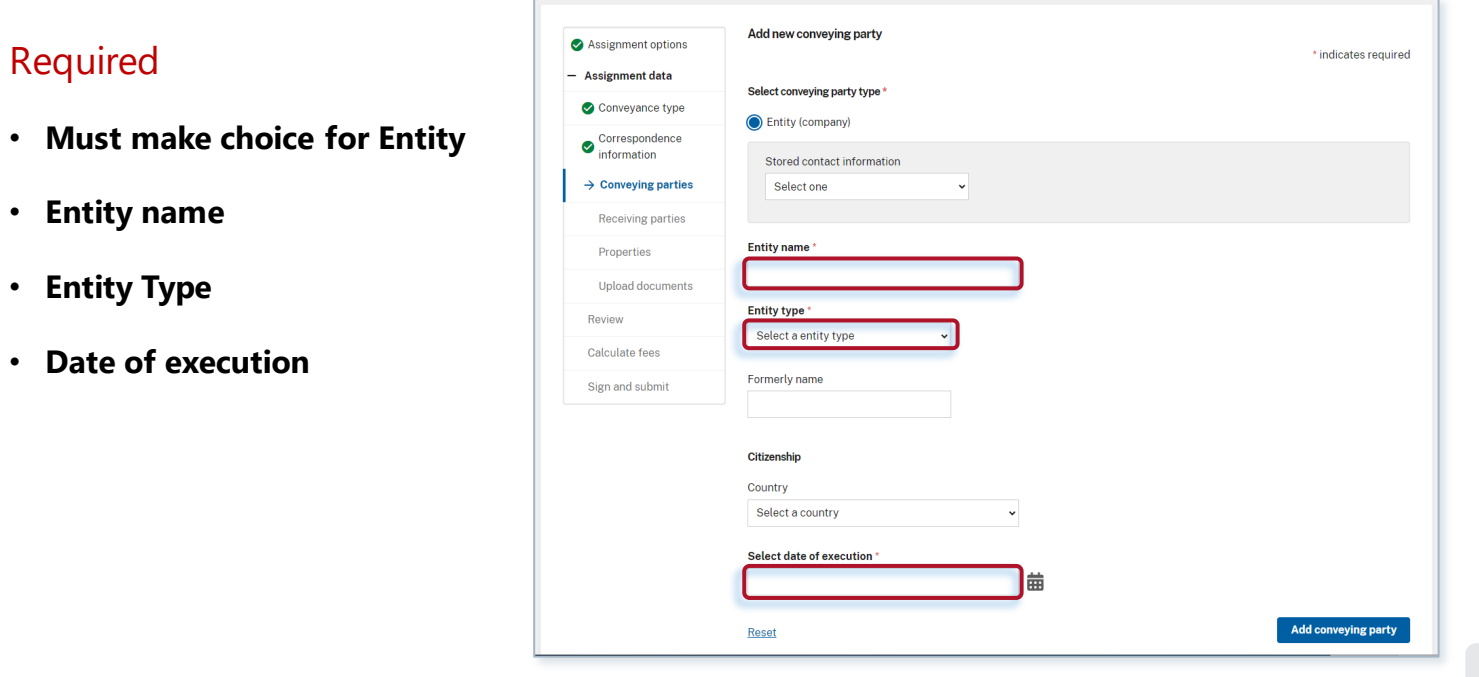

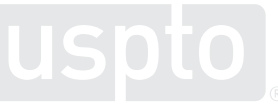

Required

• **Entity name** 

• **Entity Type**

## **Adding a new conveying party**

Select "Individual" or "Entity (company)," complete the required fields, then click "Add conveying party" to proceed to the "Conveying parties summary"

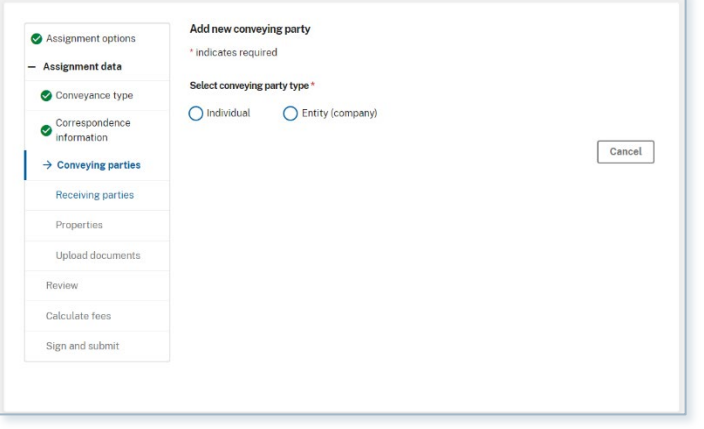

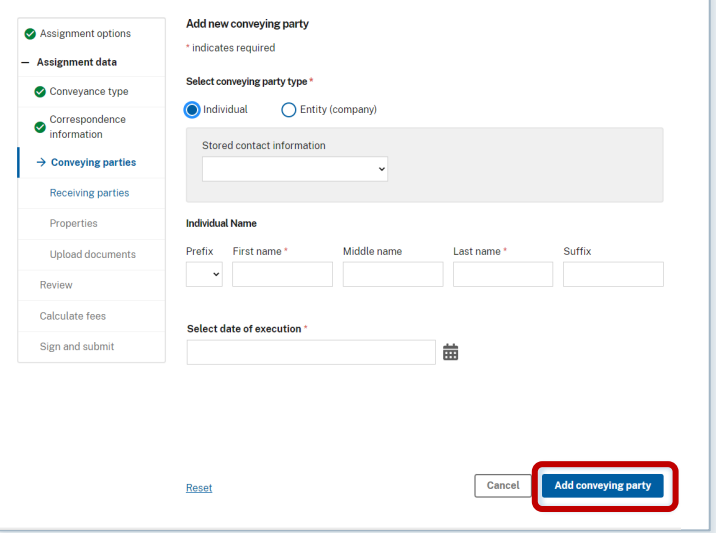

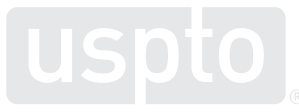
## **Manage the conveying parties**

Use the tools below to manage your conveying party selections:

- Click "Add new" to add a conveying party.
- Click the pencil icon to edit a specific conveying party.
- Click the X icon to delete a conveying party.
- Click "Continue" to proceed to the "Receiving parties" page.

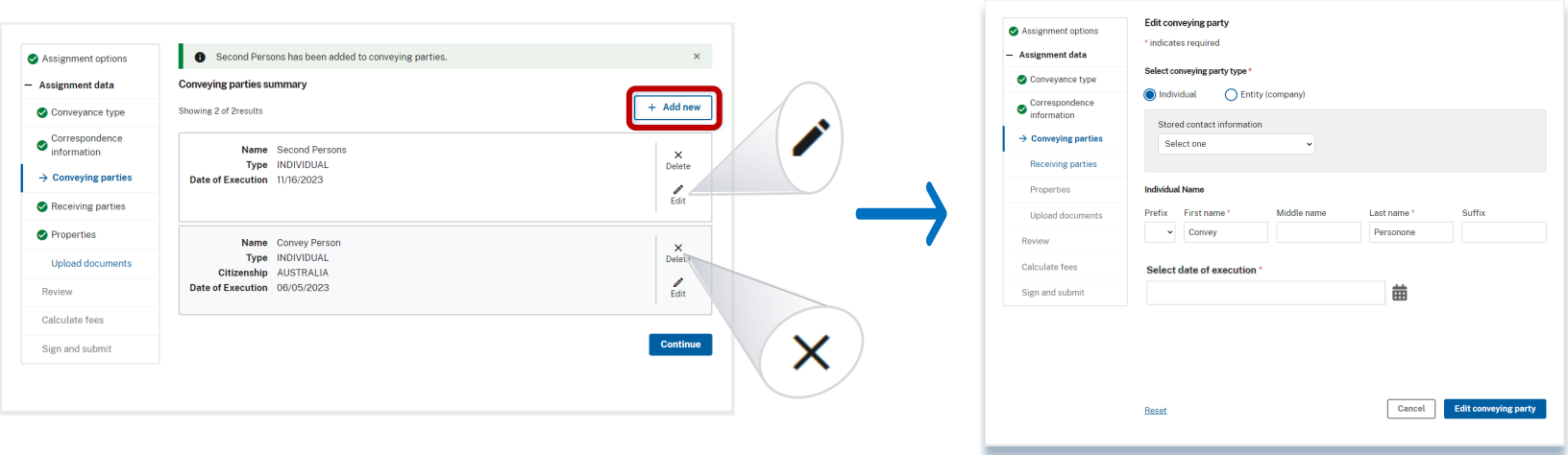

#### **When the conveyance type is "Merger and change of name"**

You must also name the "Merged conveying party." Click "Add merged entity" to add the name of the new merged party.

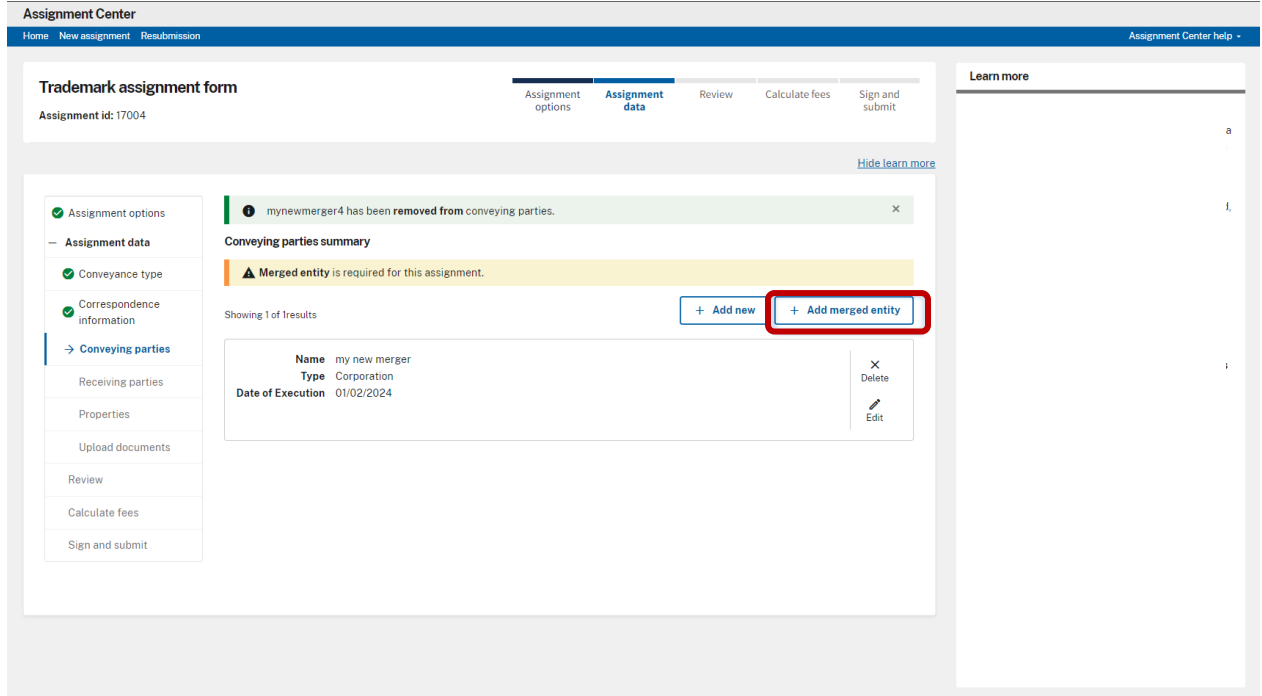

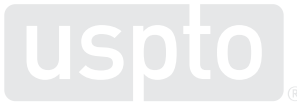

#### **Conveying parties summary**

The Summary page now shows:

- All conveying parties
- Any "merged entity" parties

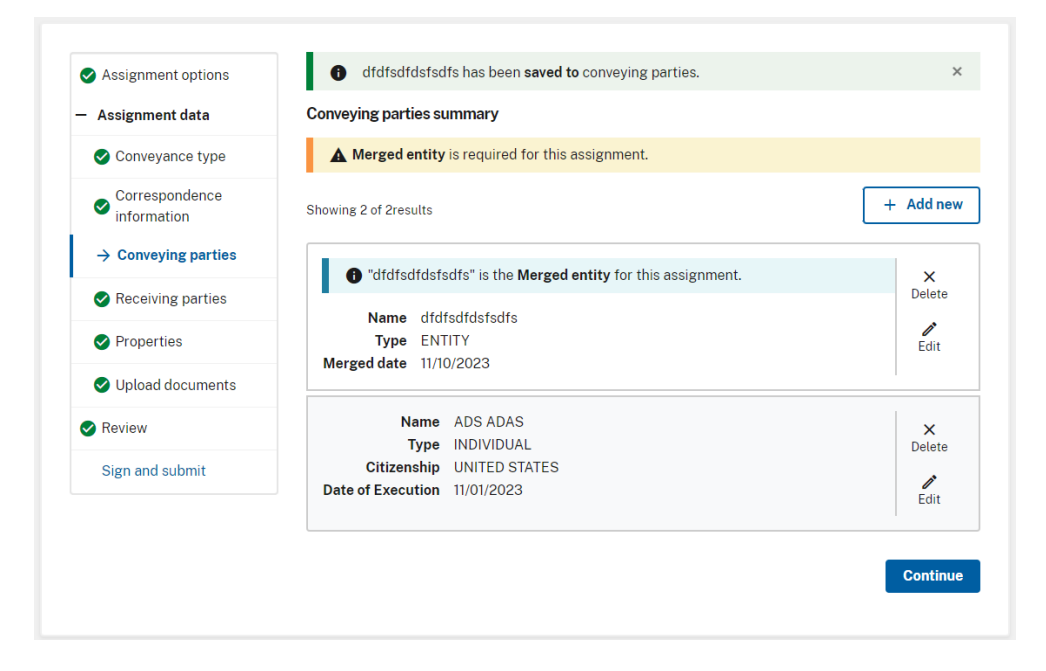

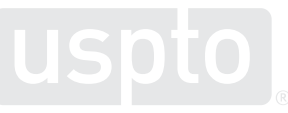

## **Select the receiving party**

## **Receiving party**

Select "Individual" or "Entity (company)" as the receiving party type.

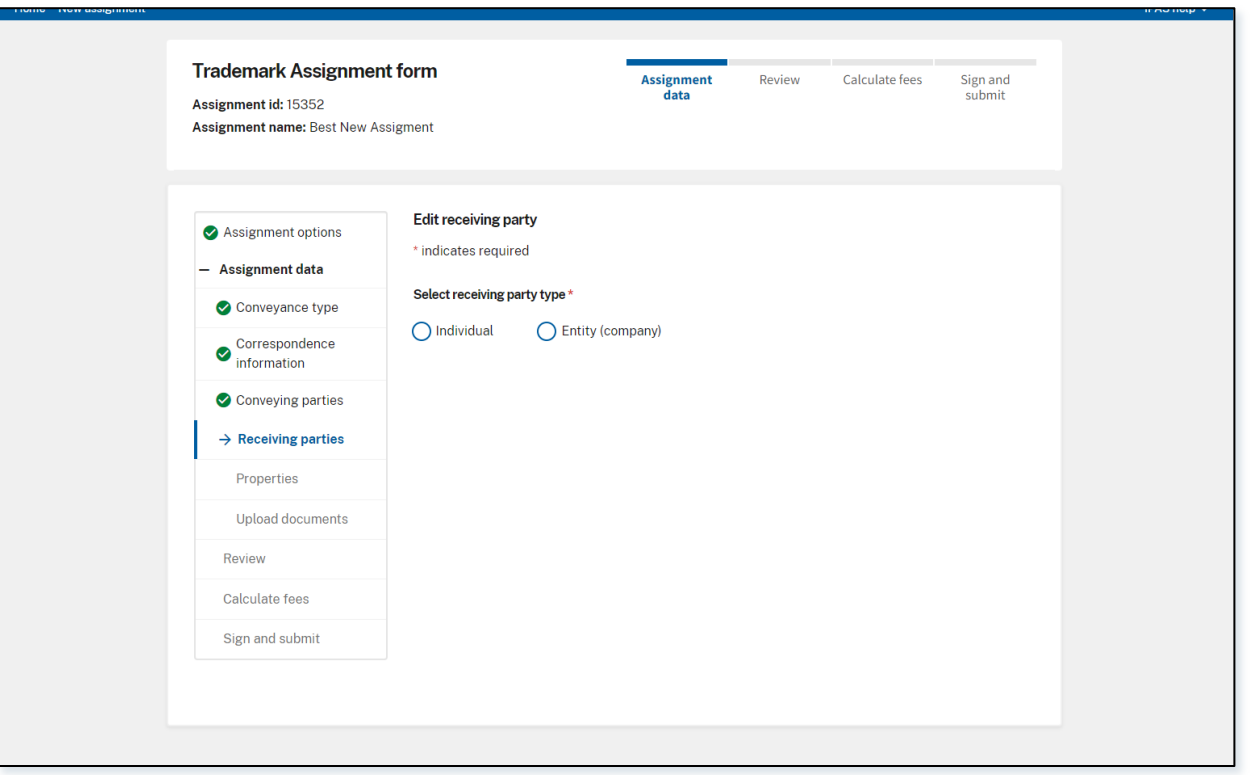

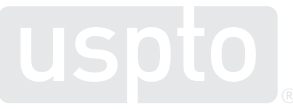

## **When the receiving party is an individual**

Complete all required fields. Then, click "Add receiving party" to proceed to "Receiving parties summary"

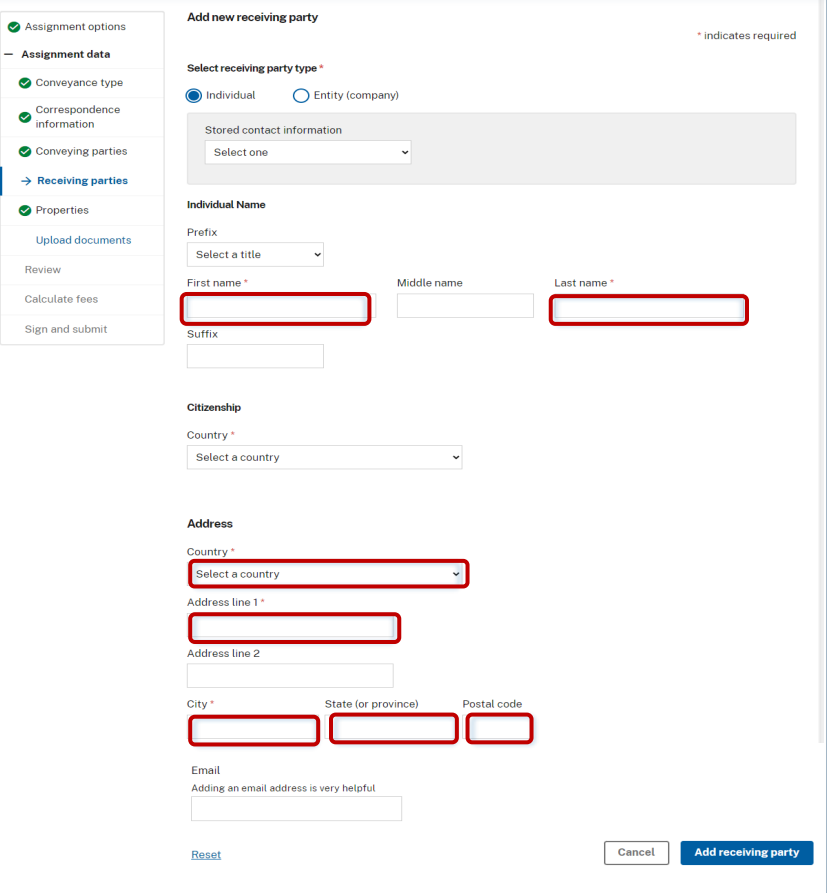

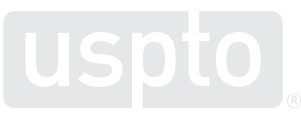

## **When the receiving party is an entity**

Enter all required information, then click "Add receiving party."

If United States (U.S.) is selected for **Citizenship, Country**, selection of a state is required.

If United States (U.S.) is selected for **Address, Country**, selection State and a Zip code are required.

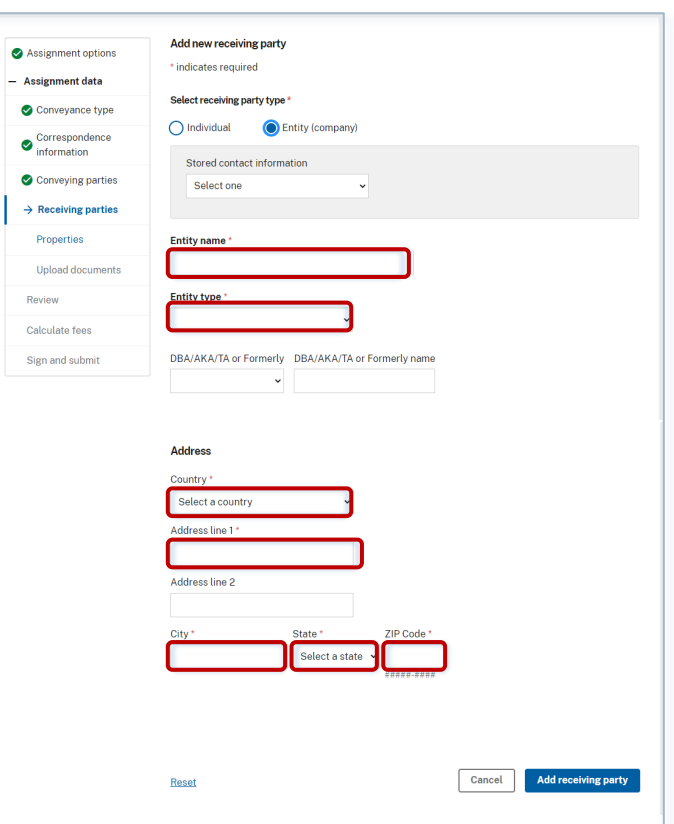

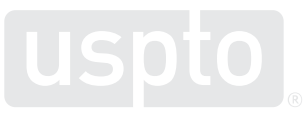

## **When the receiving entity is**

## A **Partnership**, **Trust**, **Estate** or **Joint Venture** and the **Citizenship country** is the **United States**, follow steps 1-4 below.

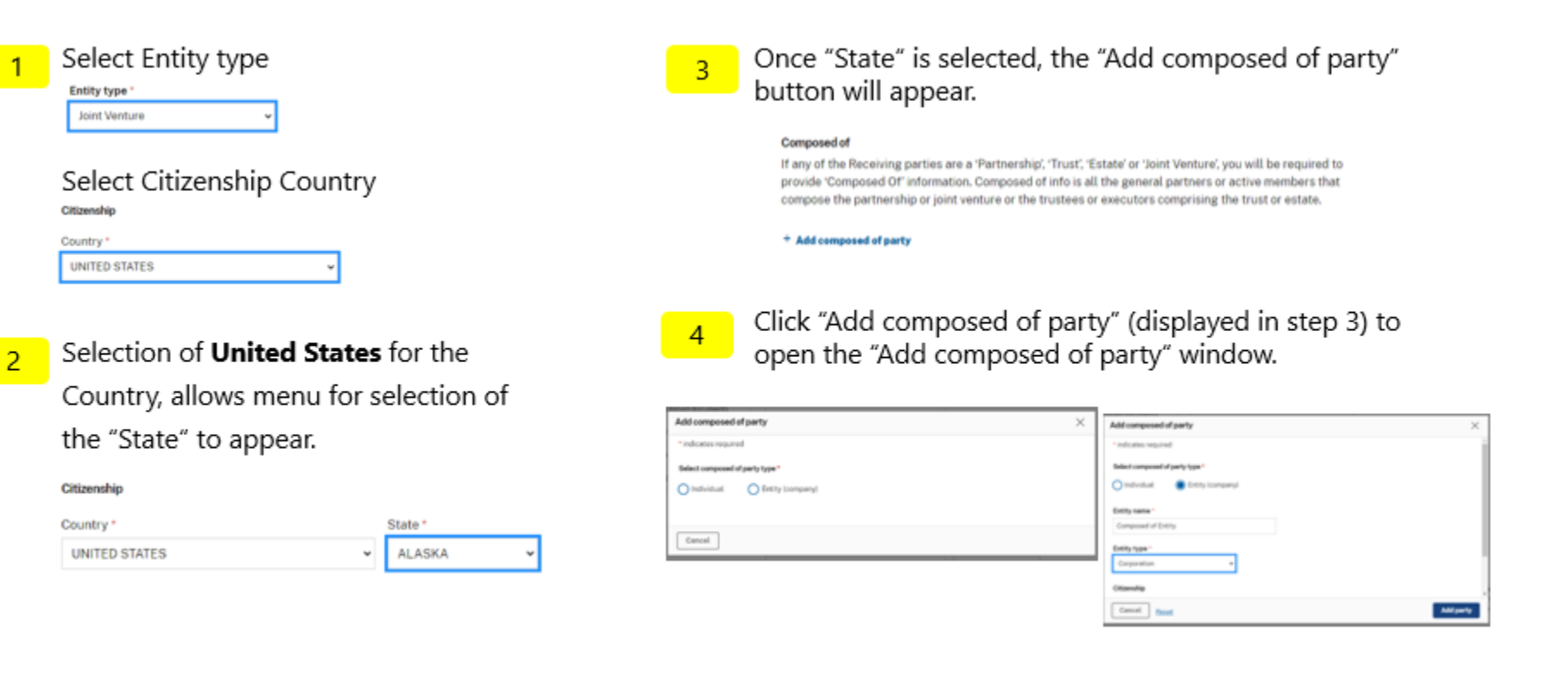

## **Receiving parties summary**

All receiving parties are listed here. Click "Add new" to add a receiving party. Click "Continue" to proceed to the "Add new receiving party" page.

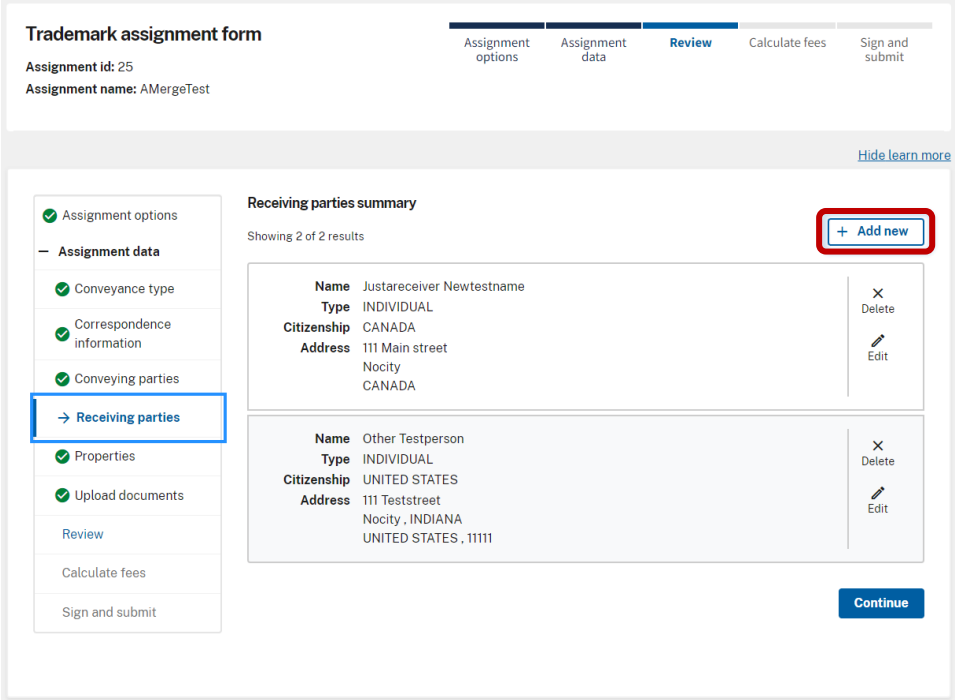

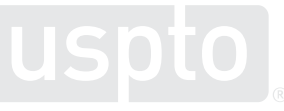

## **Add a new receiving party**

Select "Individual" or "Entity (company)," complete all required fields, then click "Add receiving party" to proceed to the "Receiving parties summary"

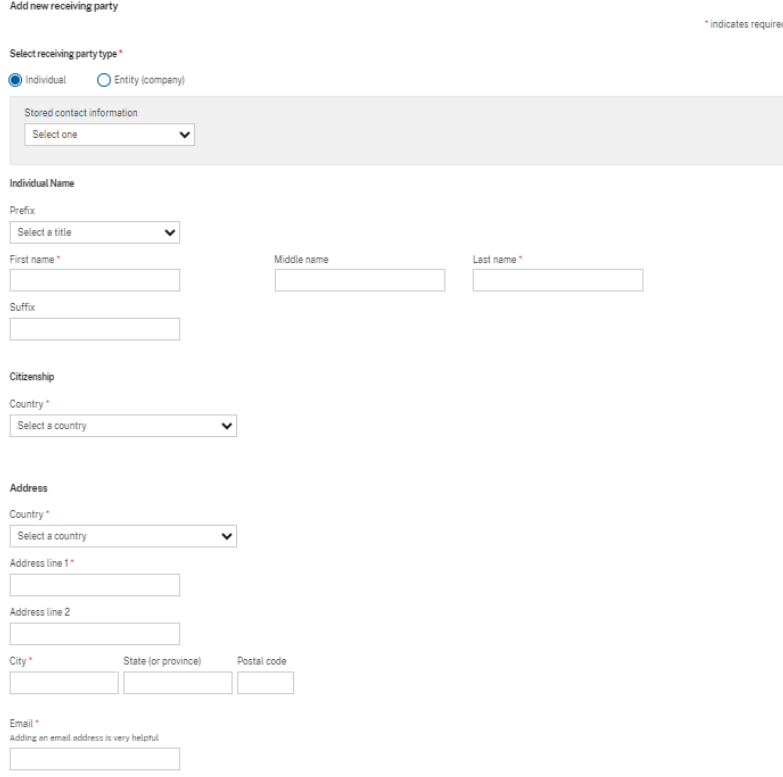

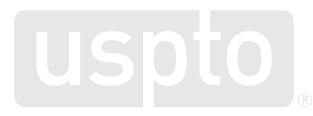

## **Manage the receiving parties**

Use the tools below to manage your conveying party selections:

- Click "Add new" to add a conveying party.
- Click the pencil icon to edit a specific conveying party.
- Click the X icon to delete a conveying party.
- Click "Continue" to proceed to Properties

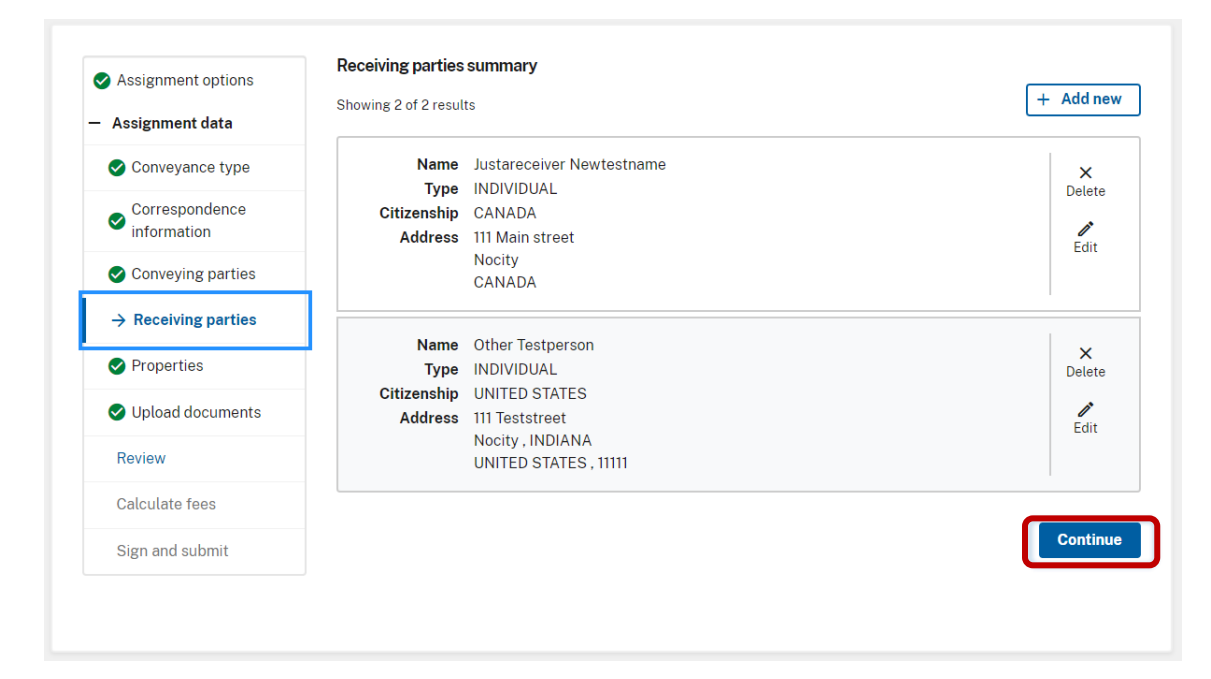

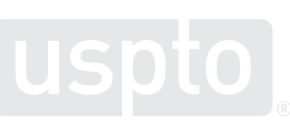

# **Properties**

## **Properties**

USPTO identifies properties by registration or serial numbers.

Add properties to the application by entering at least one registration number into the box highlighted in red.

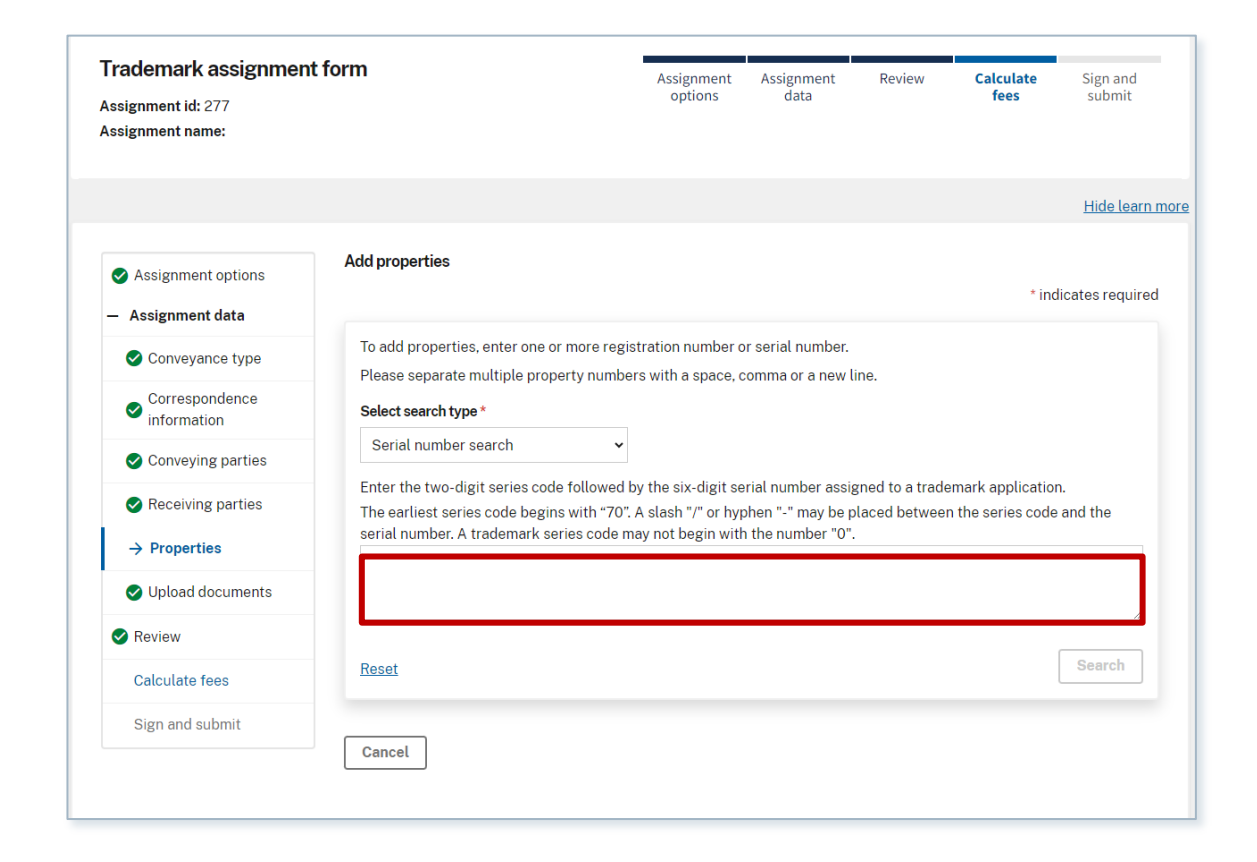

## **Multiple properties**

**Search** 

You can add multiple properties at the same. Separate the serial numbers with a space, comma, or a new line. Click "Search" to display results.

The numbers entered must be an exact USPTO ID match.

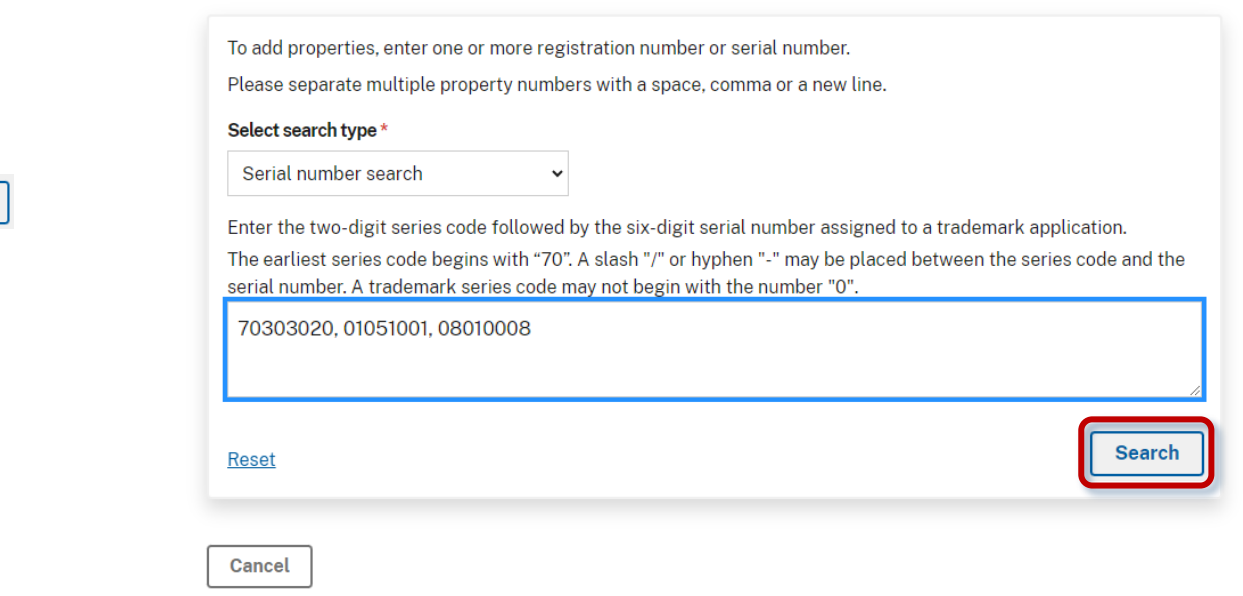

### **Properties search results**

Select which serial or registration numbers you want to add to your application. Then, click "Add properties" and proceed to the "Properties summary" page.

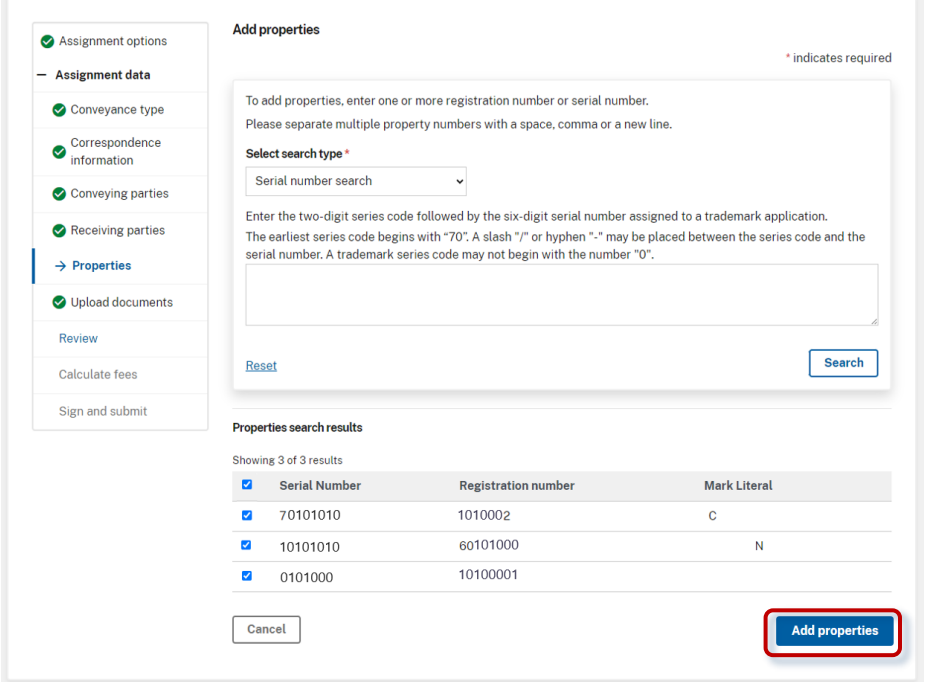

### **Properties Summary**

Here, you can add or delete any properties.

Click "Continue" to proceed to "Upload documents."

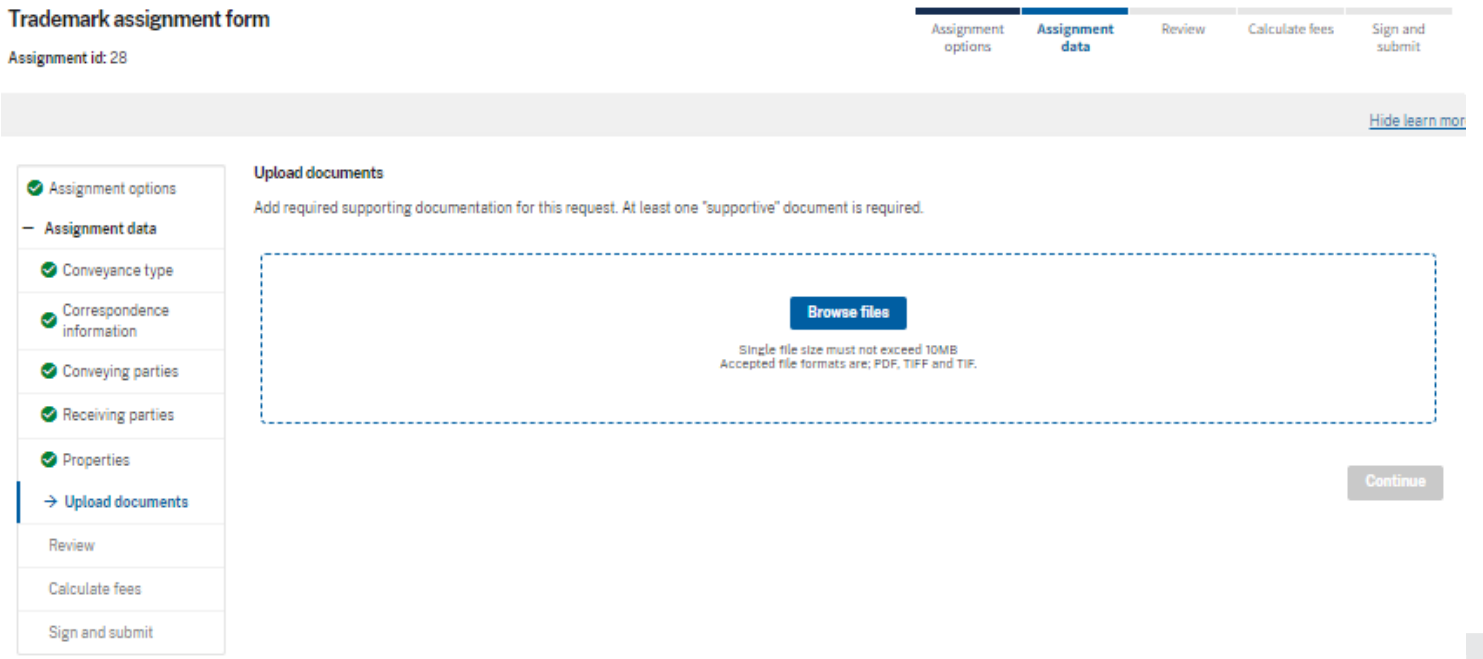

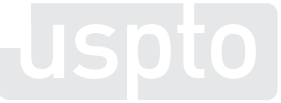

# **Uploading your documents**

#### **Upload documents**

Determine the supporting documents required to submit with your application.

Documents must be either PDF or TIFF files, and the file size must be no larger than 10 MB.

You must upload at least one document.

Click "browse files" to locate documents you want to upload from your device.

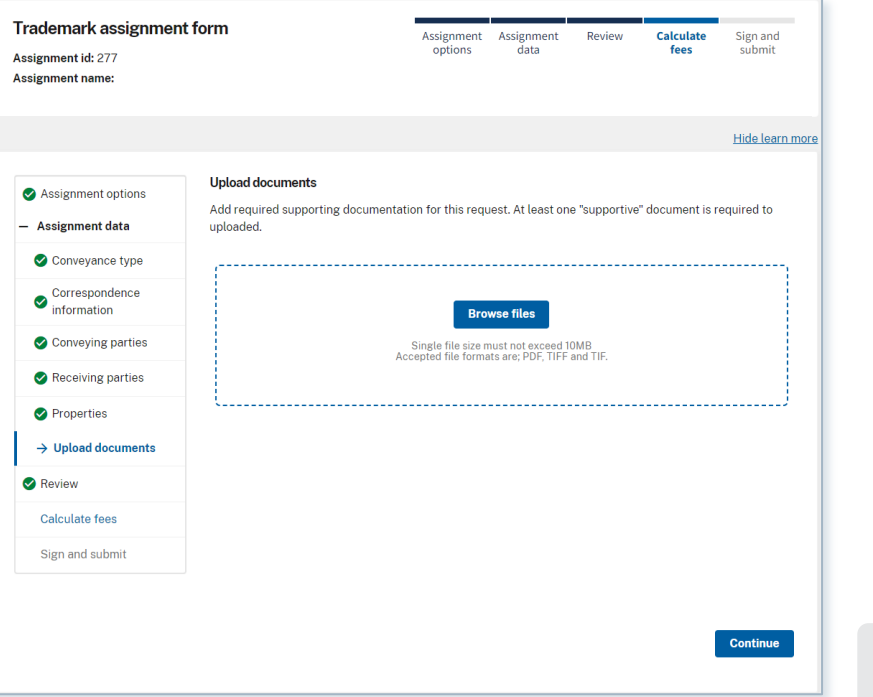

## **Upload documents display**

Successful file uploads display in the "Documents uploaded" table.

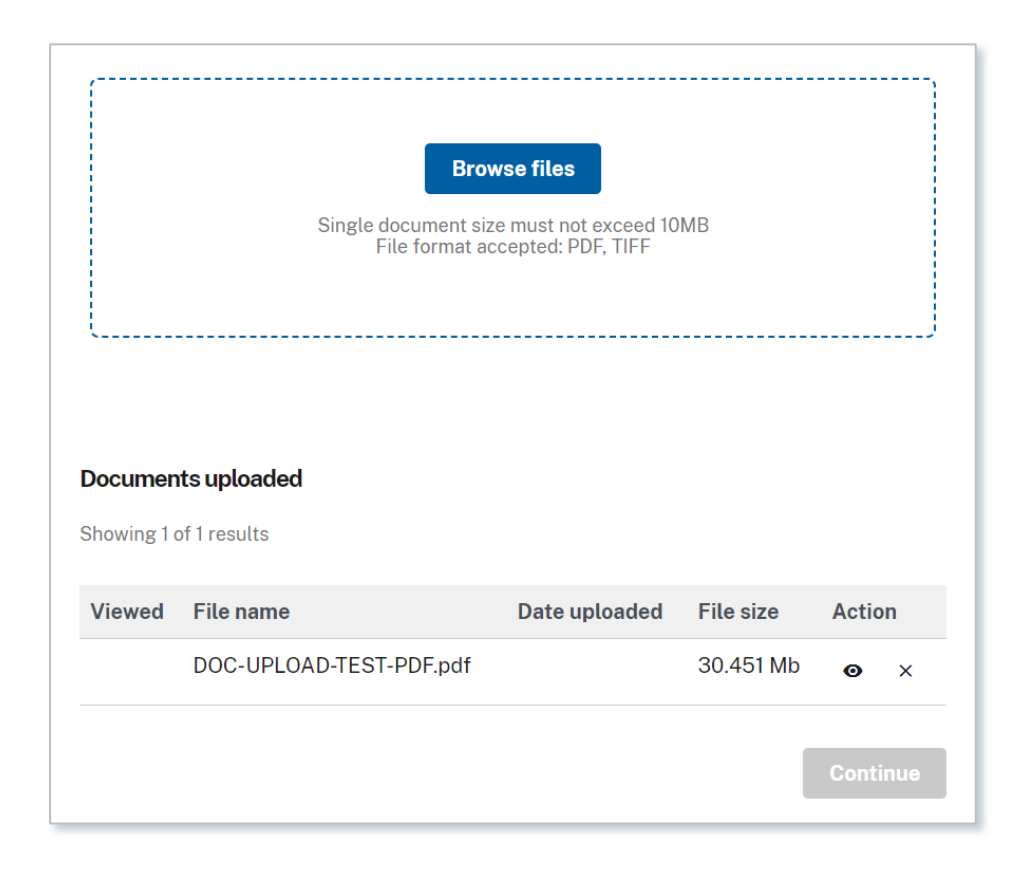

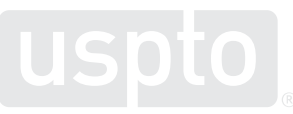

## **Uploaded documents display – Verify documents**

You must review each of your uploaded documents before you can continue.

Click the view icon in each document row, under "Action" to:

- a. Verify the correct file has been uploaded.
- b. Verify the images and text are clear.

Click "Delete" if you want to remove a document you uploaded.

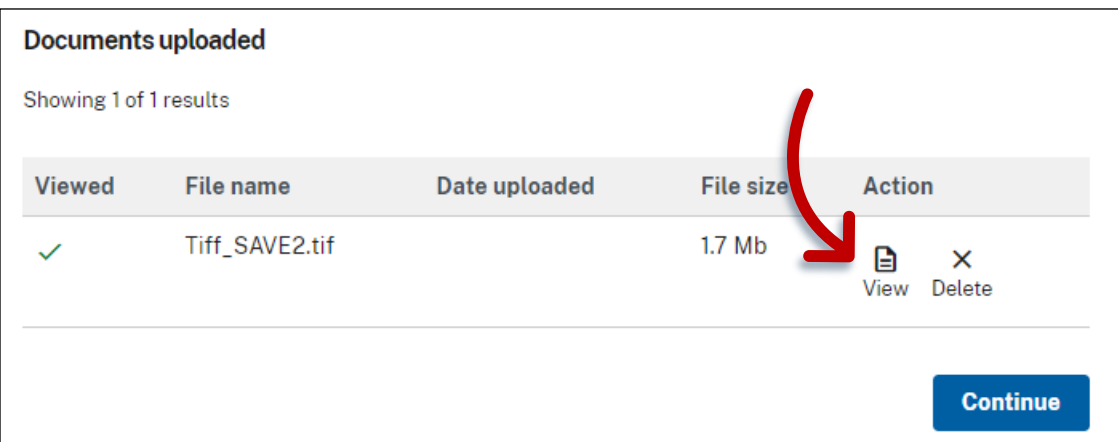

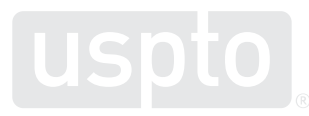

## **Uploaded documents successful review**

When all uploaded documents have been reviewed you can click "Continue" to proceed to "Review."

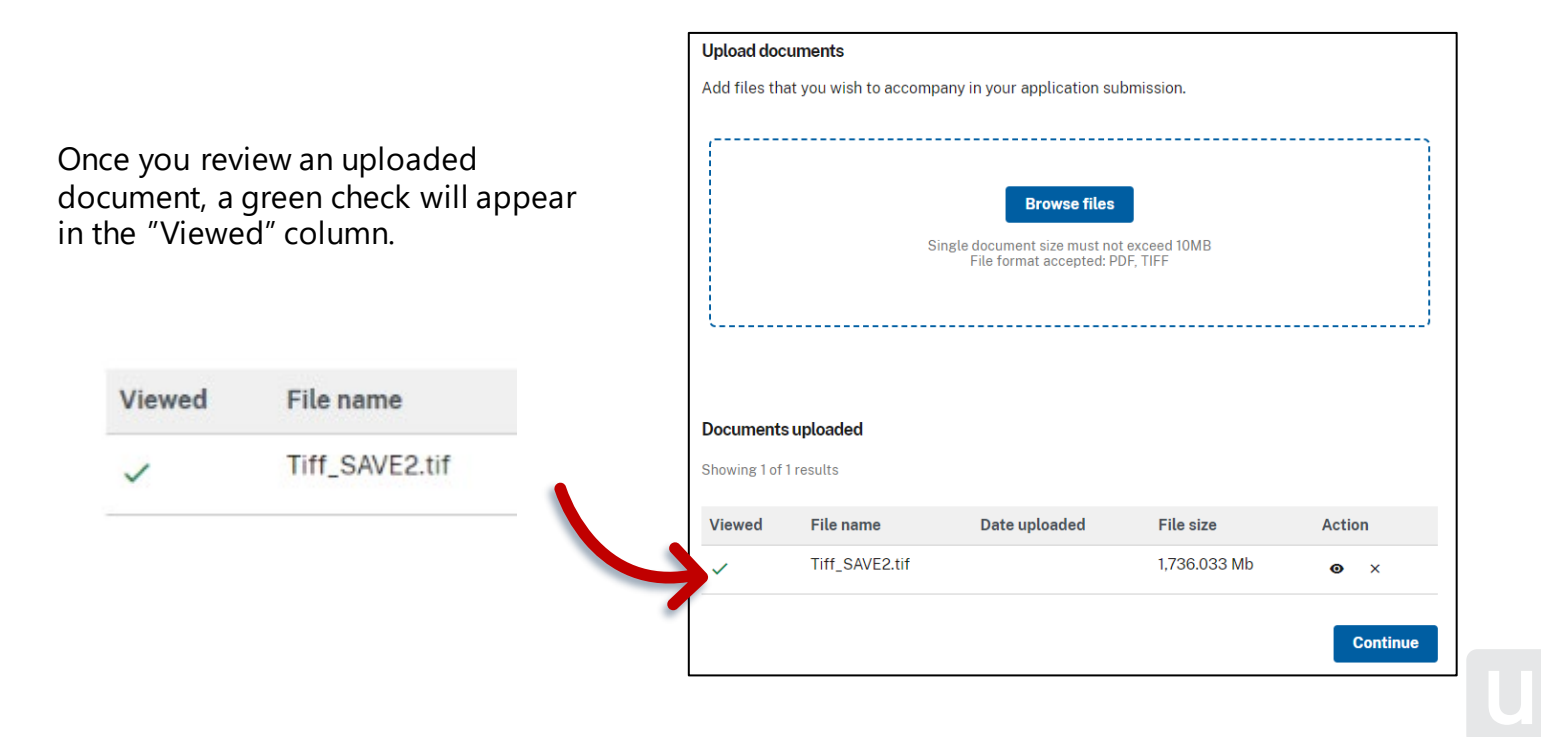

# **Review your application**

#### **Review**

### The "Cover sheet" tab displays your application contents.

Carefully review all information you provided for accuracy and completeness.

You can no longer make edits after:

- Submitting your application
- Paying the application fee

If you need to make revisions, click the "Edit" button that corresponds to the section you need to revise. You'll return to that section so you can make changes.

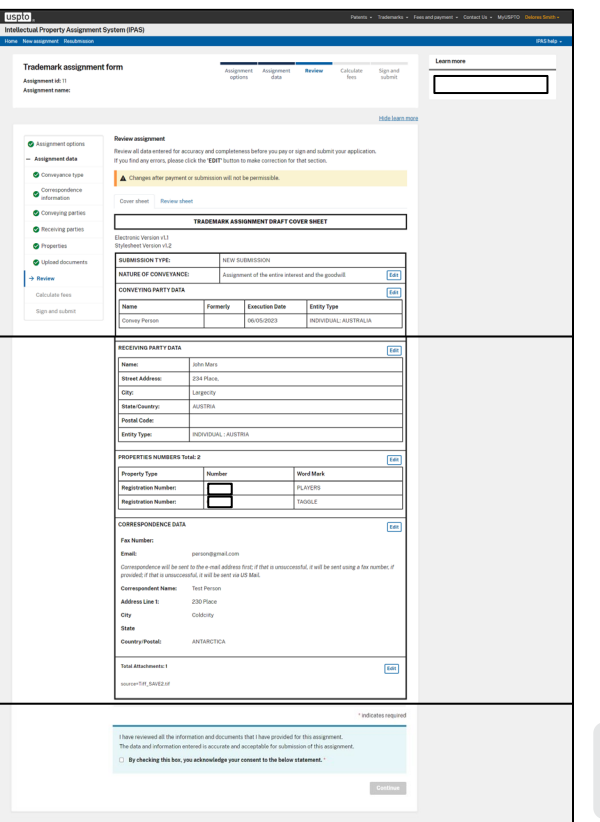

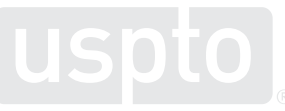

## **Confirm that your application is complete**

Check the "box", adjacent to acknowledgement statement, "**By checking this box you acknowledge your consent to the above statement**".

Click "Continue" to proceed to the "Calculate fees" page.

Making edits after checking the box will cause the box to become unchecked. You must check it again to continue.

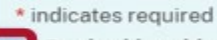

By checking this box, you acknowledge your consent to the above statement.

\* indicates required

By checking this box, you acknowledge your consent to the above statement.  $\sqrt{1}$  \*

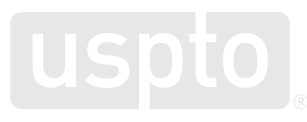

Continue

**Continue** 

# **Pay application fees**

## **Calculate fees**

Here, you'll see the breakdown of your application fees. Please review for accuracy, then click "Pay now" to make your payment.

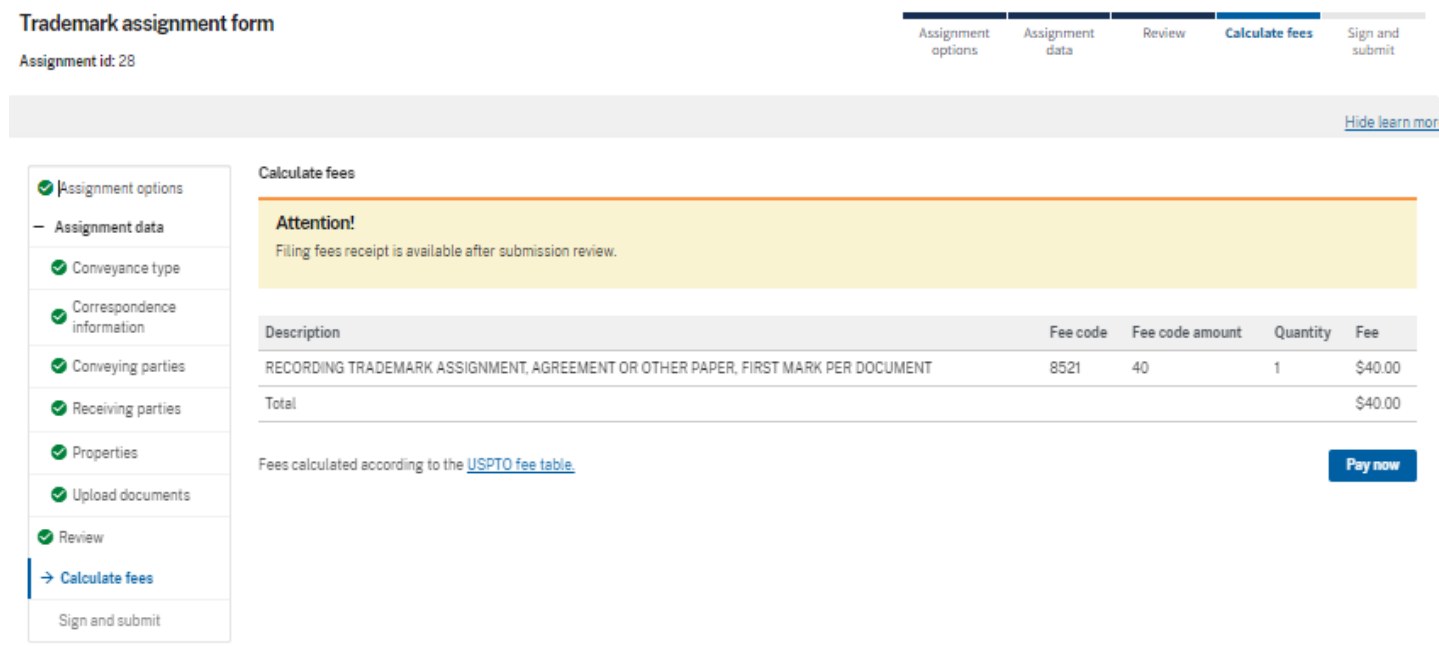

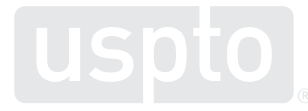

## **Make payment**

- Complete the required payment information fields.
- Click "Submit payment."

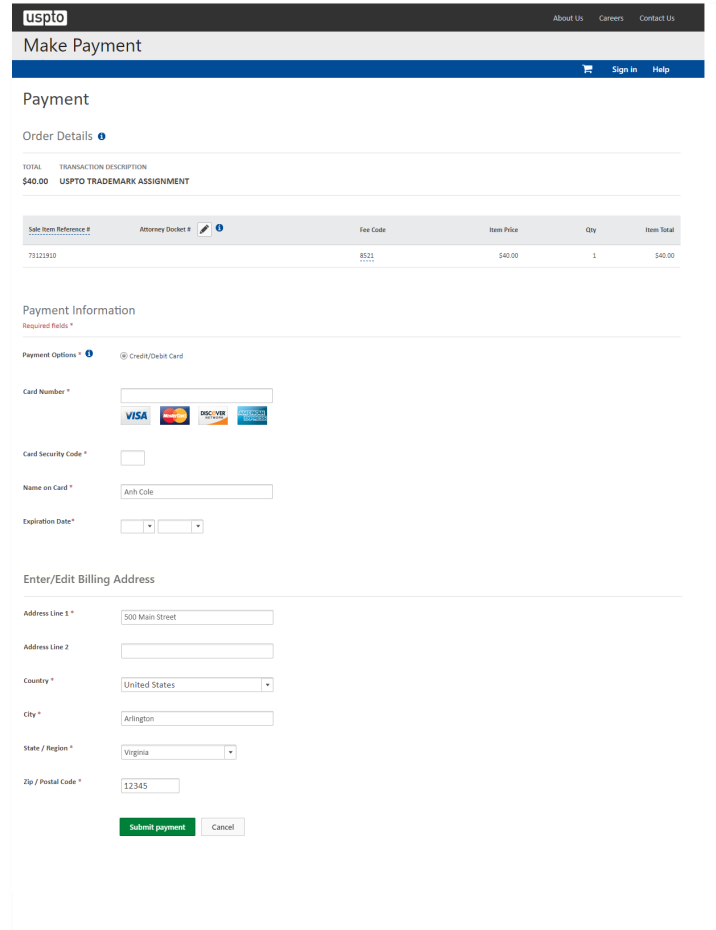

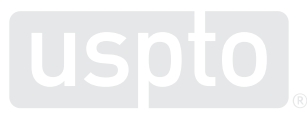

### **Payment success**

When a payment is successful, a green box will appear. Click "Continue" to sign and submit your application.

 $\times$ 

Thank you, your payment has been processed. Please sign and<br>submit your application by selecting the Continue button.  $\bullet$ 

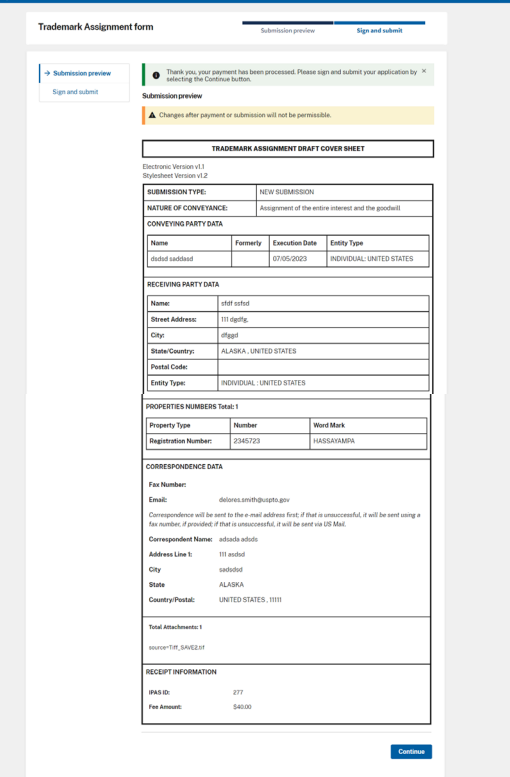

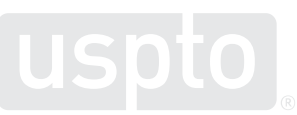

### **Sign and submit**

#### Read the declaration and acknowledge the statements.

- You must check the declaration acknowledgement box.
- By checking this box, you acknowledge your consent to the above statement.
- Once you check the box, the electronic signature button will appear on screen.

#### **Declaration and signature**

\* indicates required

You must read and acknowledge the statement before completing the electronic signature process.

#### **Declaration**

By checking this box, you acknowledge your consent to the below statement. \* п

- There is no right to privacy in this system.
- . Use of this system constitutes consent to have activities in association with the submission for recordation monitored, recorded, read, copied or captured by authorized personnel.
- Unauthorized use of this service, which includes providing false or spurious information such as false or improper assignment documents or security agreements, is a misrepresentation to the federal government.
- . Unauthorized use of this system is prohibited and subject to criminal and civil penalties. including all penalties applicable to willful unauthorized access. See 37 C.F.R. 11.18 and 18 **U.S.C. 1001**
- . The USPTO reserves the right, at its complete discretion, to change the terms, conditions, and use at any time by posting revised terms, conditions, and use restrictions for this system.
- . It is the user's responsibility to check periodically for any changes USPTO may make to these terms, conditions, and use restrictions.
- Continued use of this system following the posting of changes to these terms, conditions, and use restrictions means you accept the changes.

## **Sign and submit the application**

## **Sign and submit part 1**

Click "Electronic signature" to sign the application.

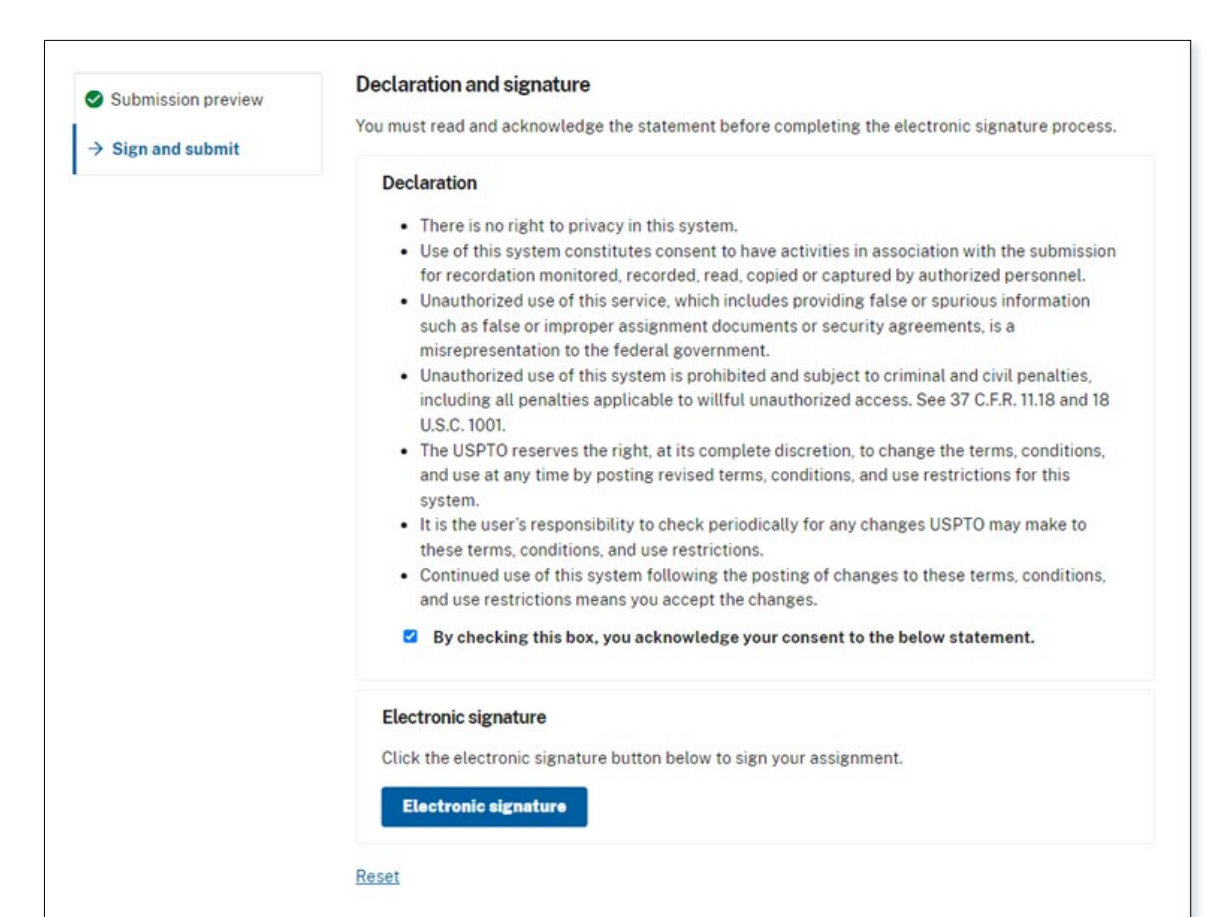

## **Sign and submit part 2**

Read and acknowledge the declaration, review your electronic signature, then click "Submit" to send the application for processing.

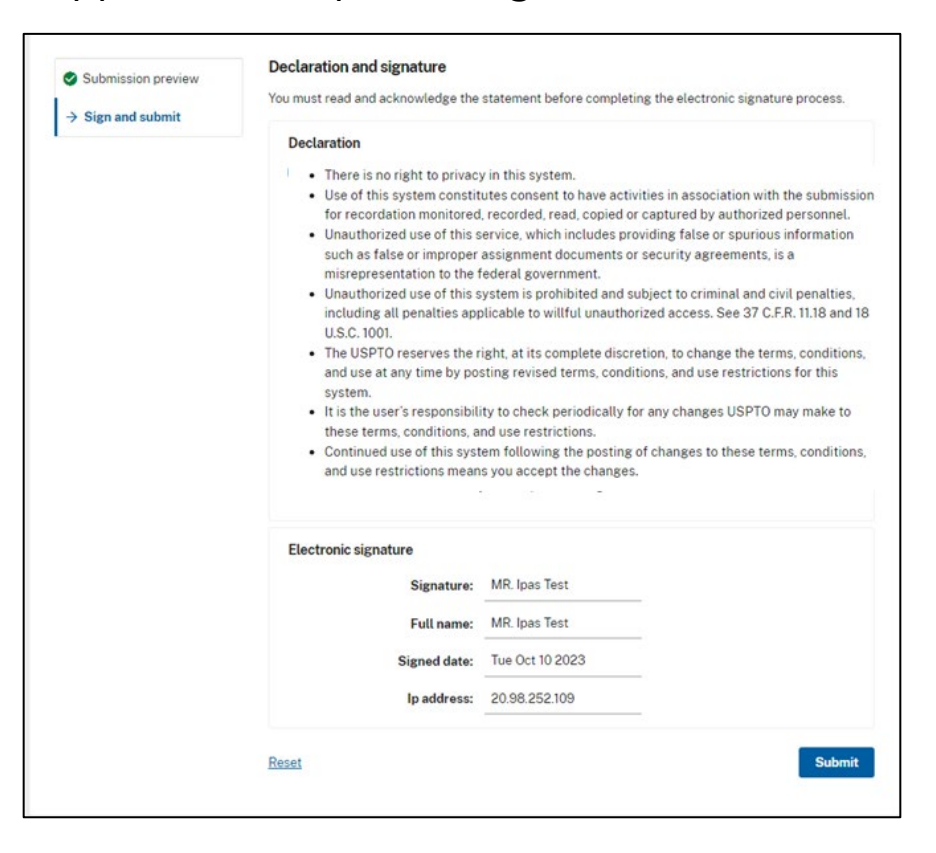

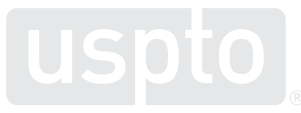

## **Submission success confirmation**

After submitting your assignment successfully, the page will display:

- The assignment number
- The email address that will receive a filing receipt
- A link to download a PDF copy of your filing receipt
- A button that returns you to the main page
- A button that starts a new application

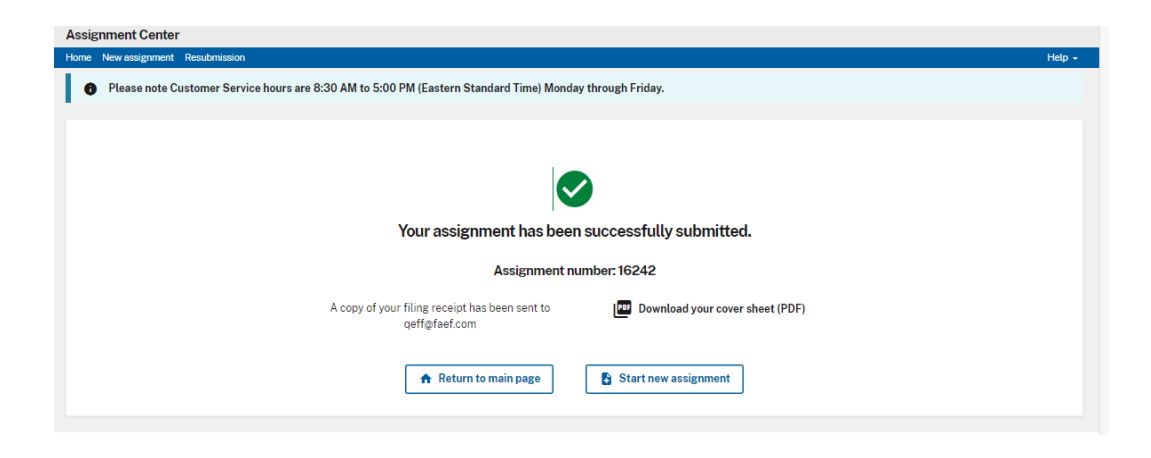

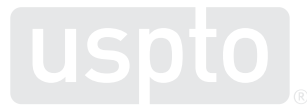

## **Trademark Assignment Request: Resubmission**

This section provides the steps to complete a resubmission trademark assignment request. It provides details for each section of the form, including the information and documents necessary to process the request.

## **Resubmission for trademark assignment part 2**

If you are required to resubmit your trademark assignment request, you'll receive an email from the USPTO. Click the link to Assignment Center provided in the email to begin the resubmission process.

#### **The email will include a:**

- **Submitted assignment cover sheet**
- **Link for resubmission on Assignment Center**
- **Notice of Non-Recordation (NOR)**
	- **Document ID**
	- **Access Code**

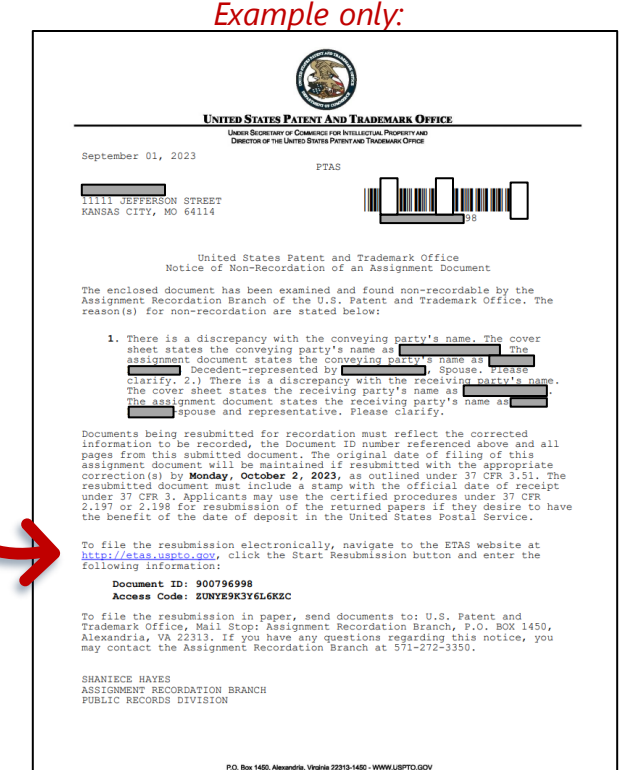

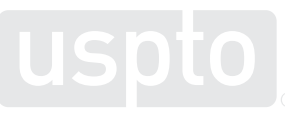

### **Resubmission for a trademark assignment**

Information listed in the Notice of Non-Recordation provides details on outstanding issues within the assignment that you must correct.

*Example only:*

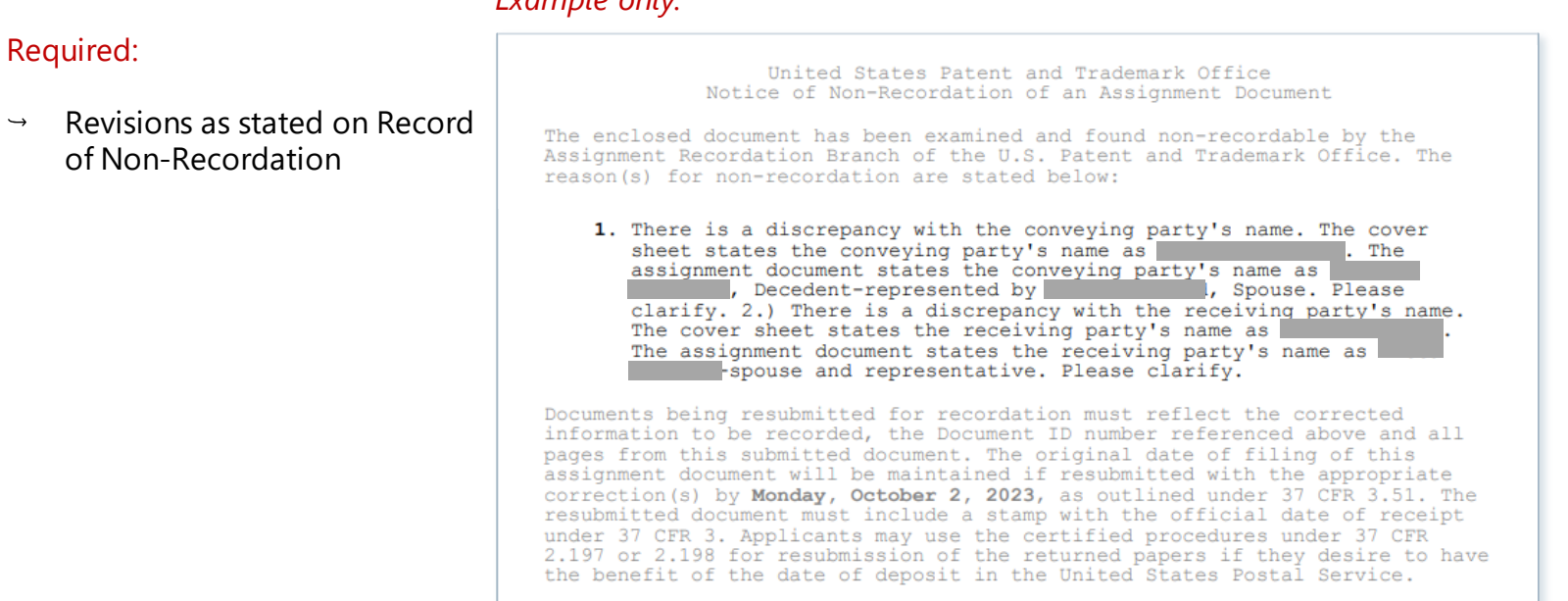

 $\rightarrow$
# **Resubmission for trademark assignment**

In Assignment Center, enter the document number and access code. Click "Start resubmission" to access the resubmission application.

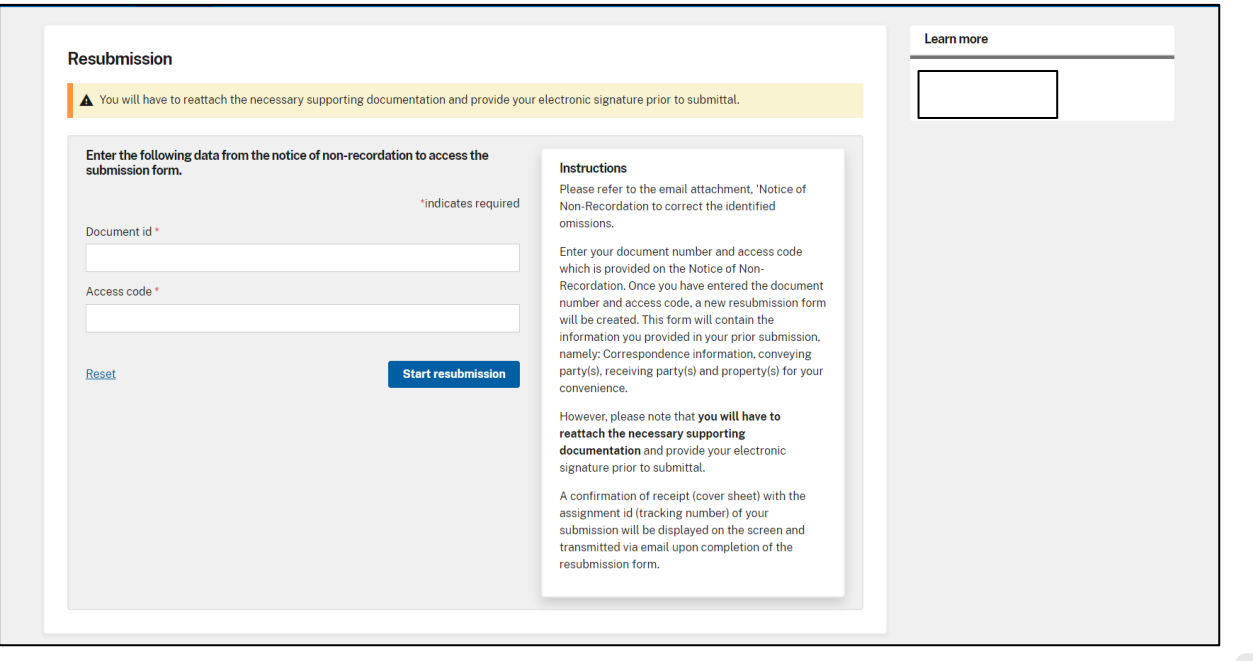

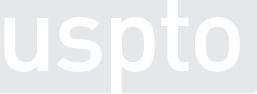

# **Resubmission for trademark assignment**

### **Assignment Options**

- Begin the resubmission assignment application.
- The application is now populated with the information from the **original** submission.

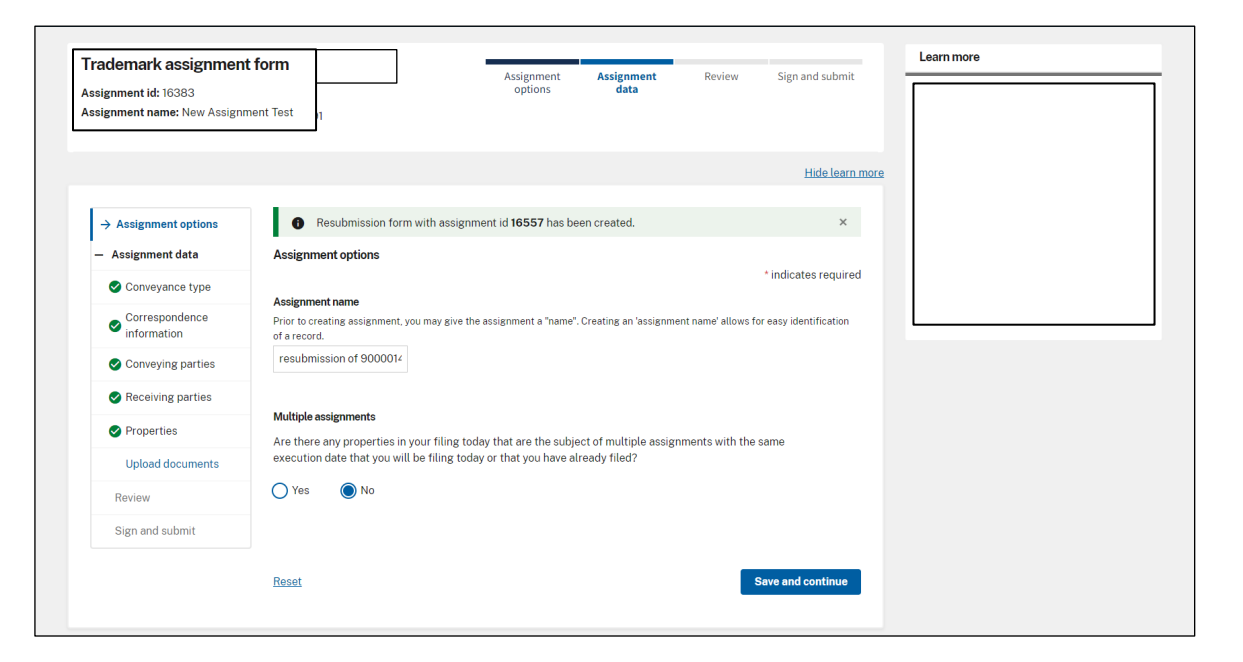

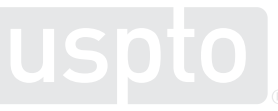

# **Resubmission for trademark assignment part 3**

Make the requested revisions as indicated in the Notice of Non-Recordation email.

- Use the original assignment application to make all revisions.
- You must reattach all necessary supporting documents.
- You must include an electronic signature.

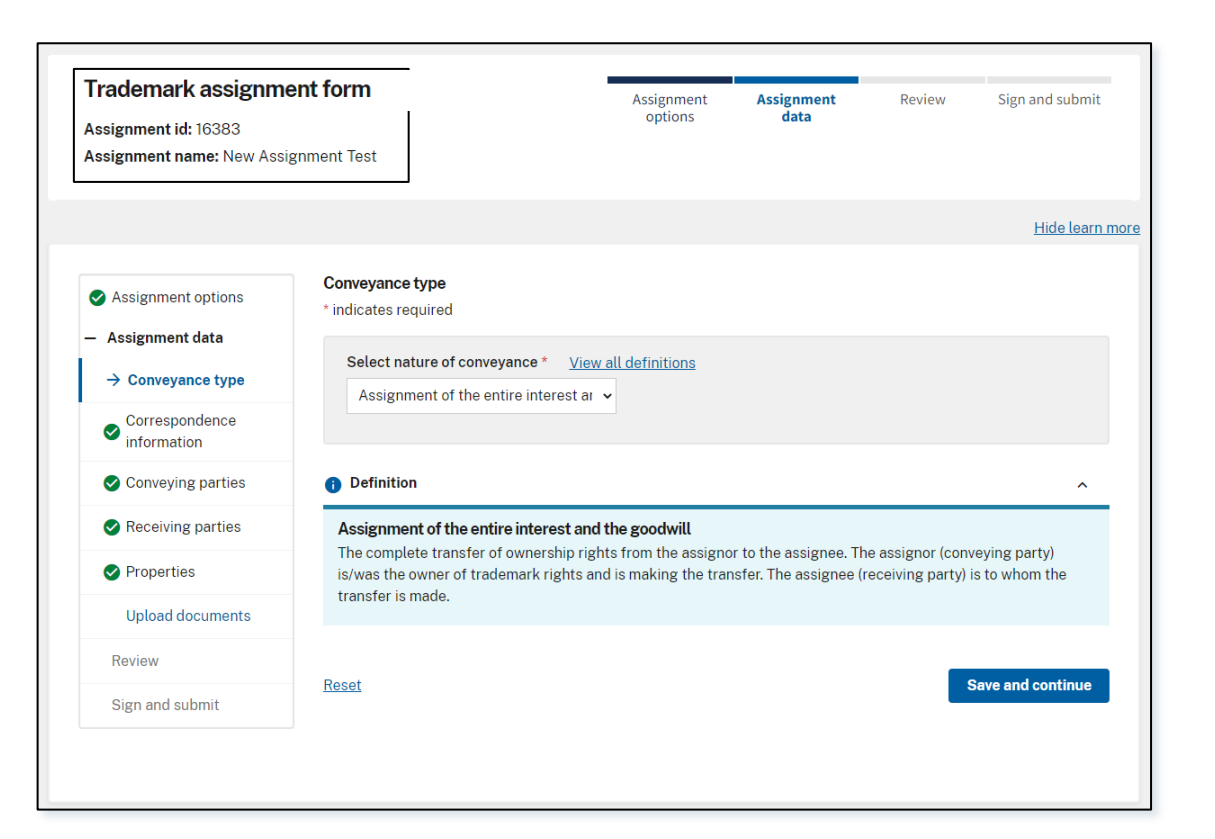

# **Resubmission for trademark assignment**

Access your resubmissions via Home and the "My submission status" page. A resubmission is indicated under "Assignment name" column.

Click the View  $\frac{D}{\omega_{\text{new}}}$  icon to the see submitted cover sheet.

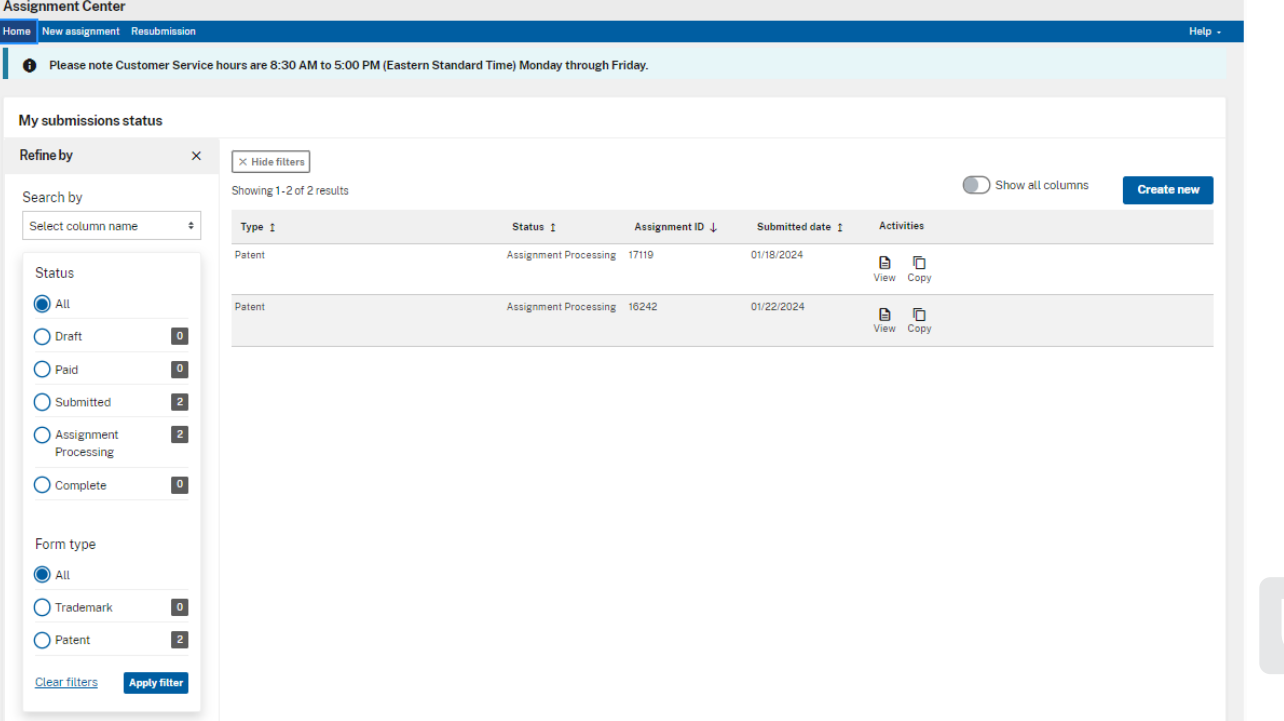

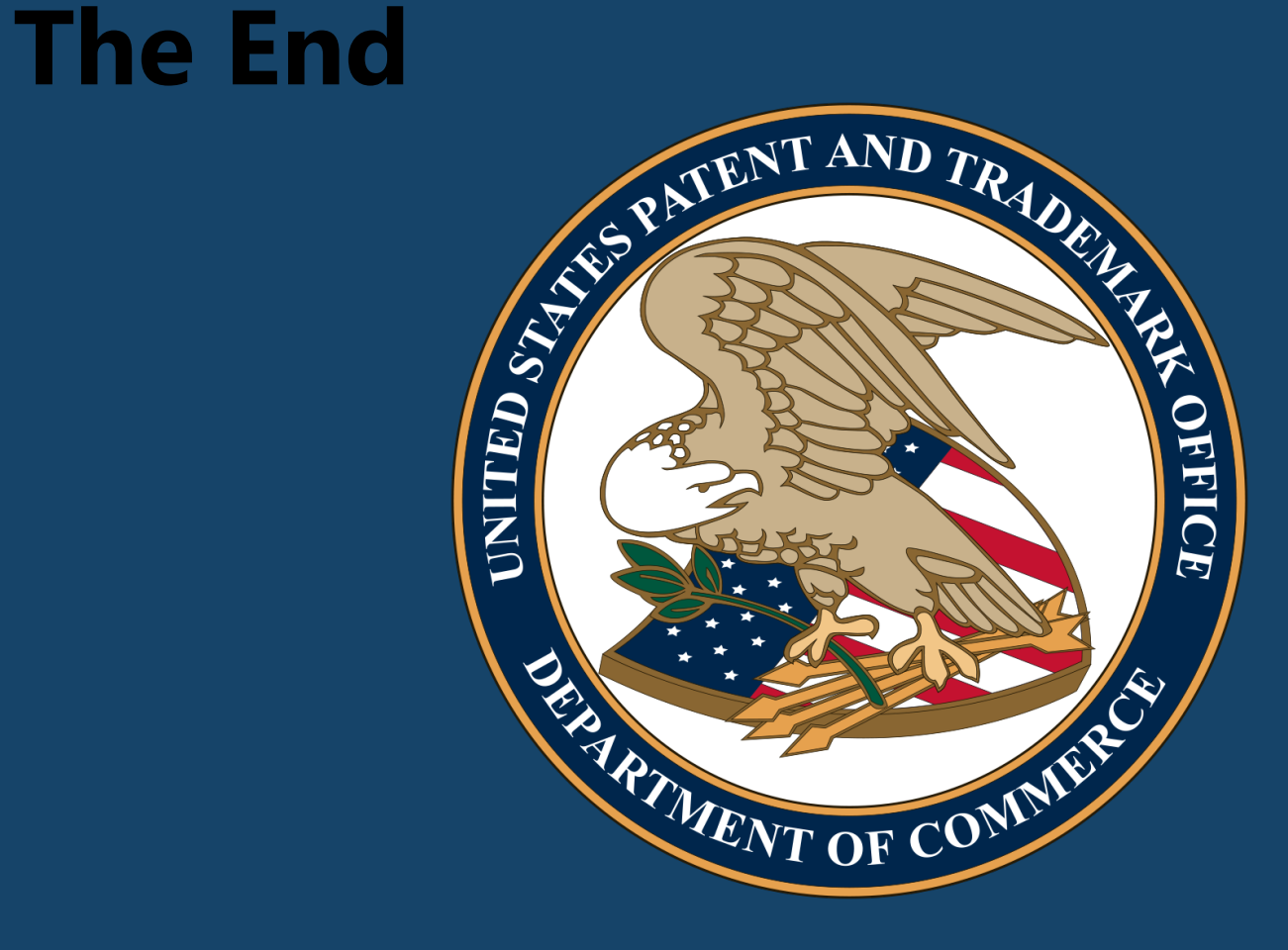